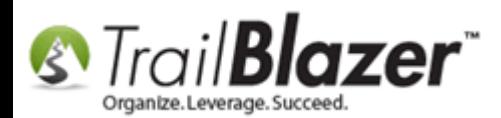

**Author:** Kristenson, Joel **Last Updated:** 2017-02-09

## **Overview**

This article walks through the steps to get a **shopping cart integrated** with **your website**. It includes steps to setup **new products**, **generating** the **code** needed to integrate in your website, and how to **track sale orders** as they come in.

It's a good idea to have someone on staff with a good understanding of **web** (html/css/js) **development** to complete this task effectively. You can also contact our live support team for help (1-866-909-8700).

Here's an *example* of a finished shopping cart using the **Trail Blazer** features covered in this article (you can also view a **live interactive demo** by navigating to this page: [http://www.trailblz.com/kb/images/kb0063/Example Trail Blazer Shopping Cart.html\)](http://www.trailblz.com/kb/images/kb0063/Example%20Trail%20Blazer%20Shopping%20Cart.html):

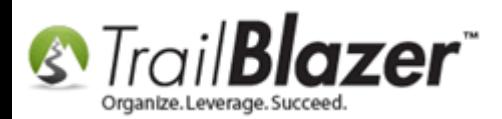

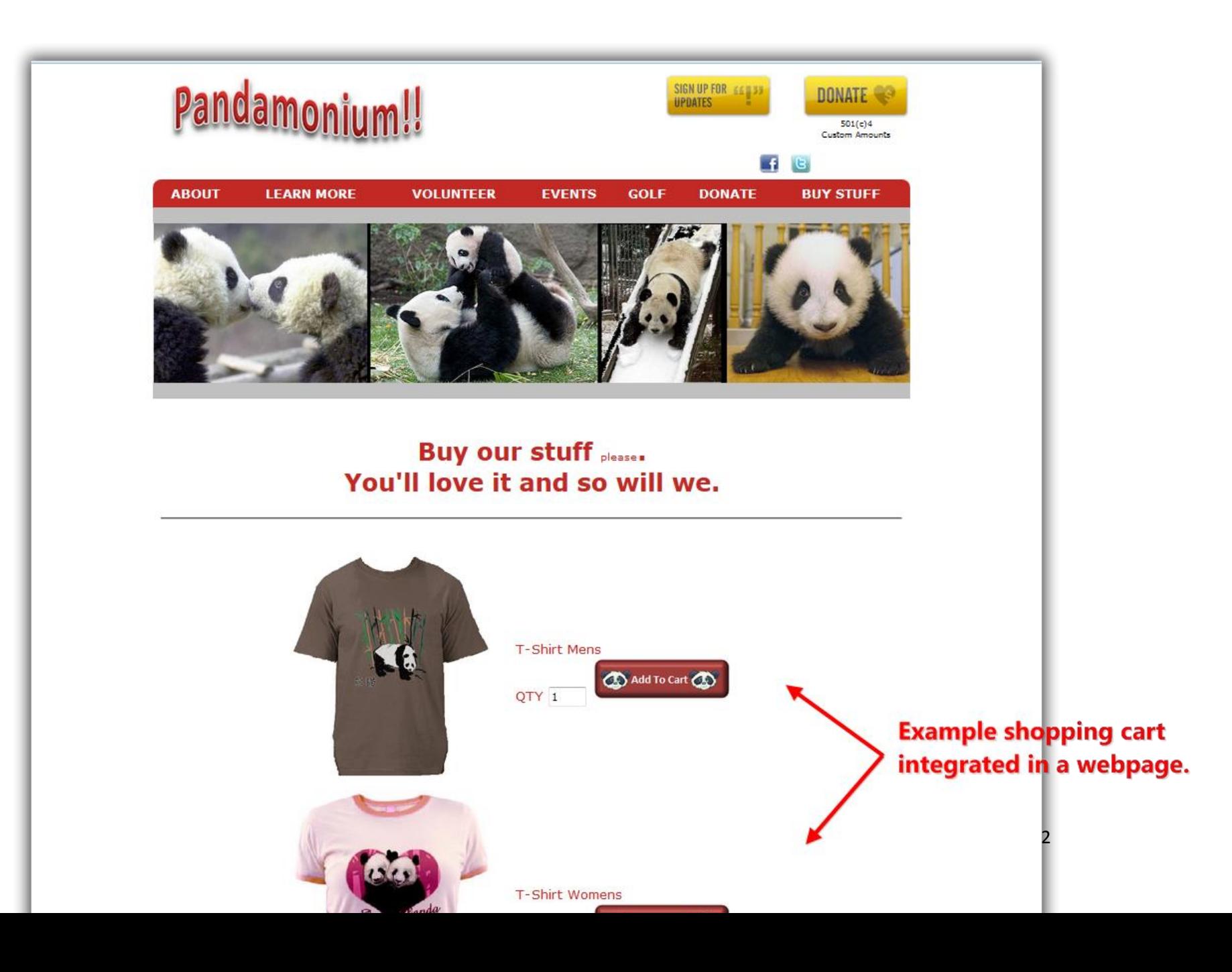

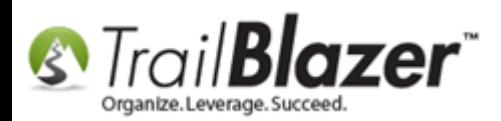

**Tip:** Many customers use the event system to sell products for their organization as it's a bit easier to setup and utilize and provides many configuration options. [Click here](http://trailblz.com/kb/?action=list&cat=14) to read articles on how to use the event system and [click here](https://www.youtube.com/watch?v=5FVnO1WJQc8&list=PLgwwHL9t2abRXDWFeVhIvdAlOlvA_h-X5) to watch videos on the same. *The major difference in these systems is that the event system will lead the shopper away from your website to the Trail Blazer domain where the shopping cart (covered in this KB) will keep them on your site.*

### **Outline**

**#1** Steps to Create/Update Products **#2** How to Build your Shopping Cart, Integrate it with your Website (Example Code Snippets Included) **#3** Test the Checkout Process & How to Track Sale Orders/Inventory as Purchases Occur **#4** Related Resources

## **#1 – Steps to Create/Update Products**

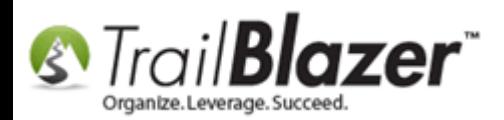

Navigate to the **Products List** by following **Application Menu > Contacts (***Voters/Donors***) > Product Sales > Products**.

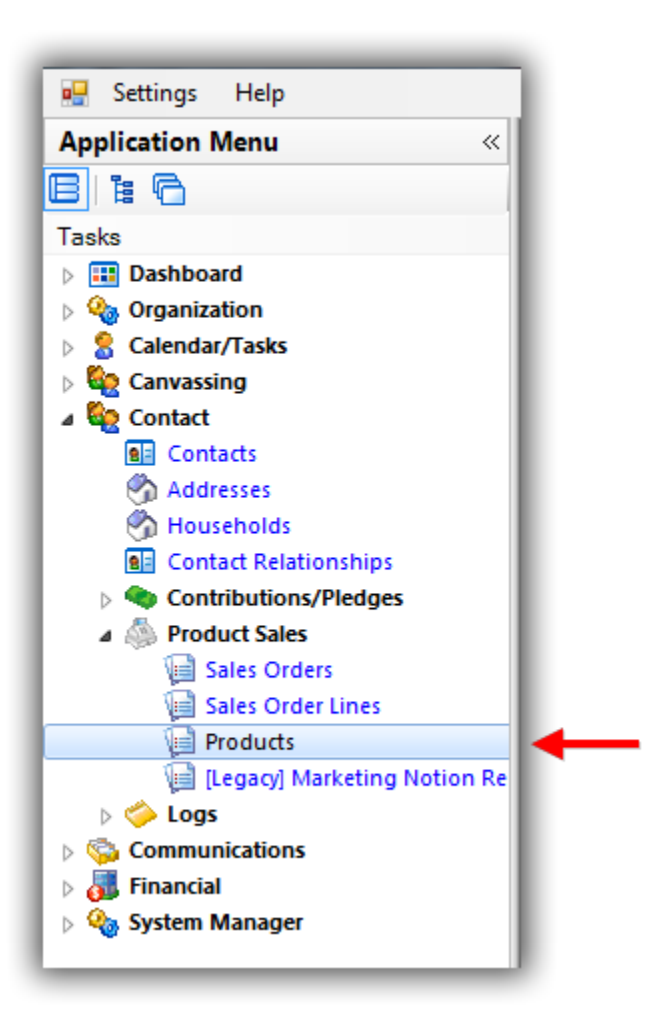

Click **[Search]** to populate the **current list** of **products** in your database. *In my example I had 14.*

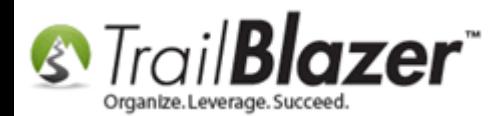

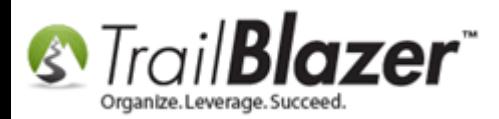

## Click [Search] to populate the current list of products in your database.

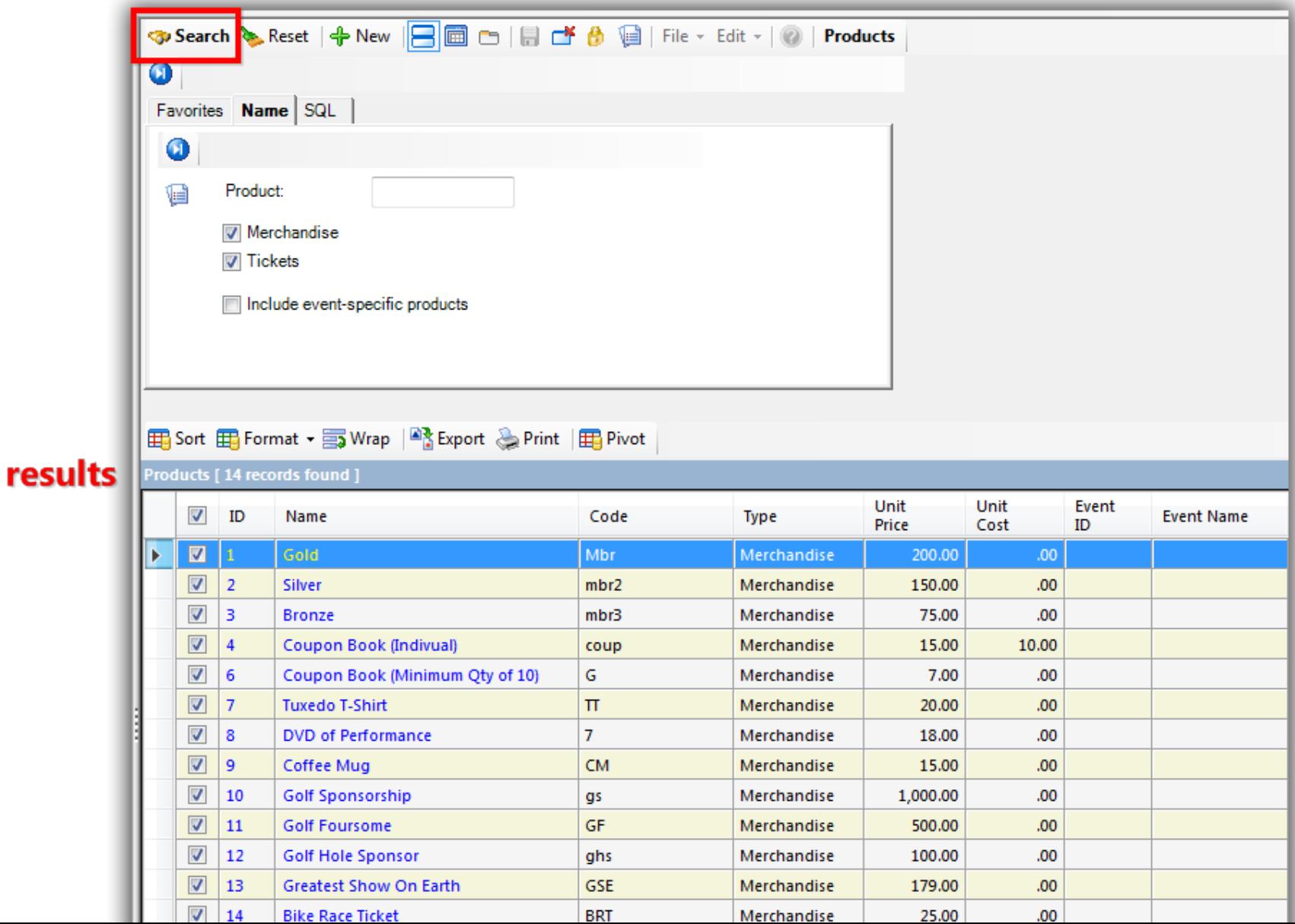

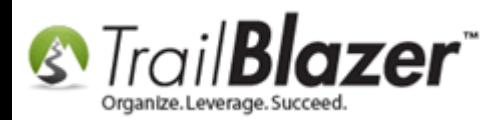

*\*If* you need to make **changes** to your **current products** or if you need to get the html/javascript code for your online shopping cart you can **click** on any of the **blue** hyperlinks to open that record.

To begin creating a new product click the **[+ New]** button on the **Search Tool Strip**.

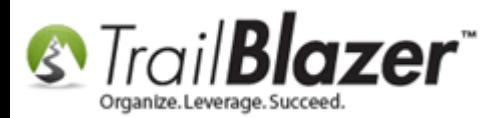

## Click [+ New] to begin creating a new product.

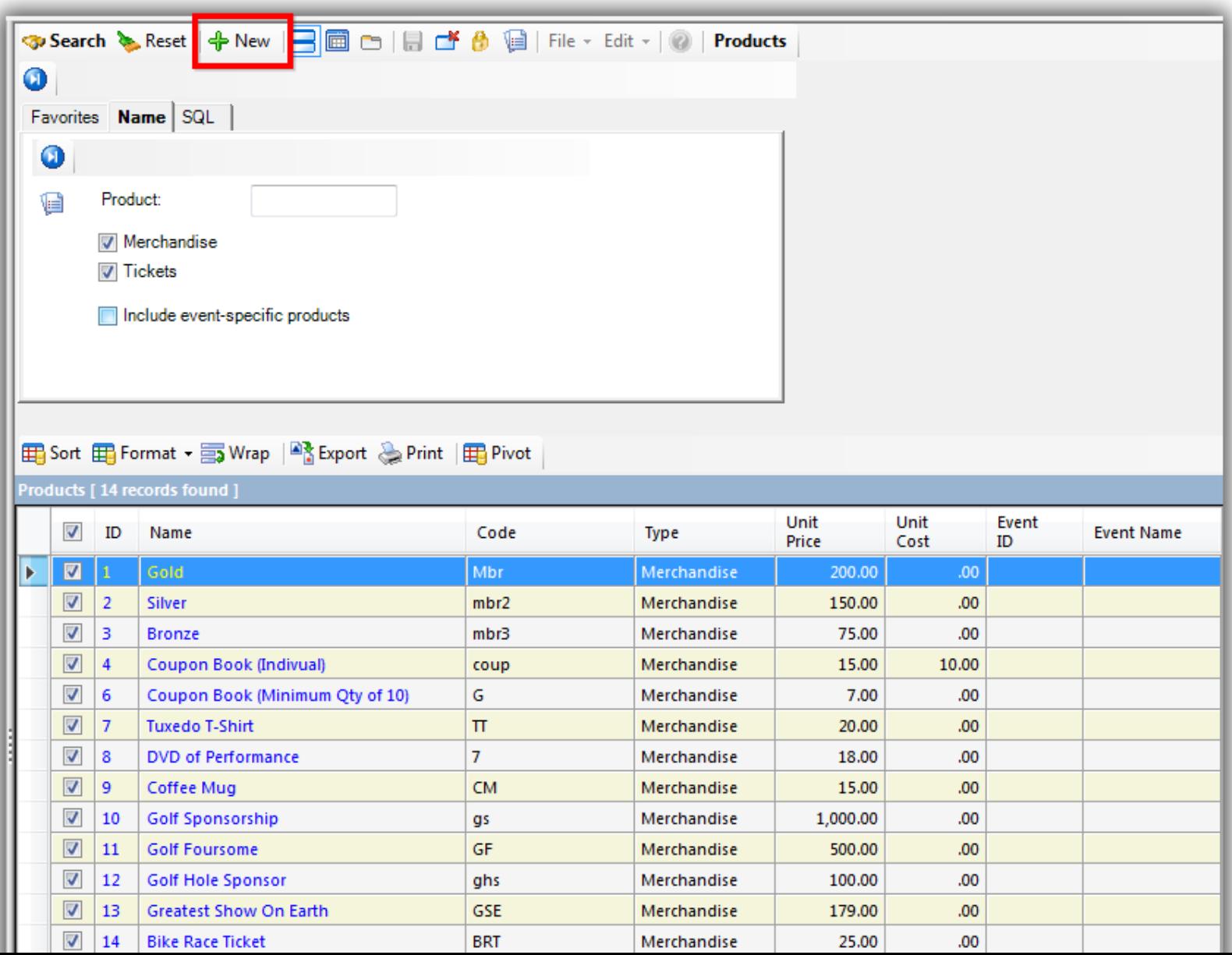

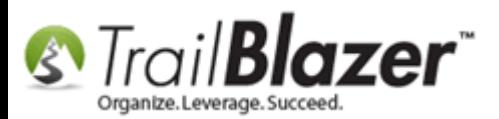

**Fill in** all the details for your new product. The full list of options that you have include:

- **Description**
- **Code**
- **Unit Price**
- **Unit Cost**
- **Handling Fee**
- **Quantity On Hand**
- **Max Per Order**
- **Item is considered shipped when ordered – no further fulfillment is required**
- **Item has free shipping**
- **Item is tax exempt**

My *example* is below for a baseball camp.

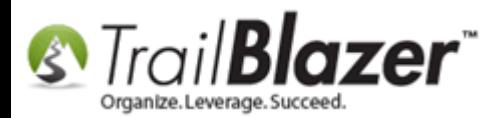

## 1. Fill out all the information for your new product.

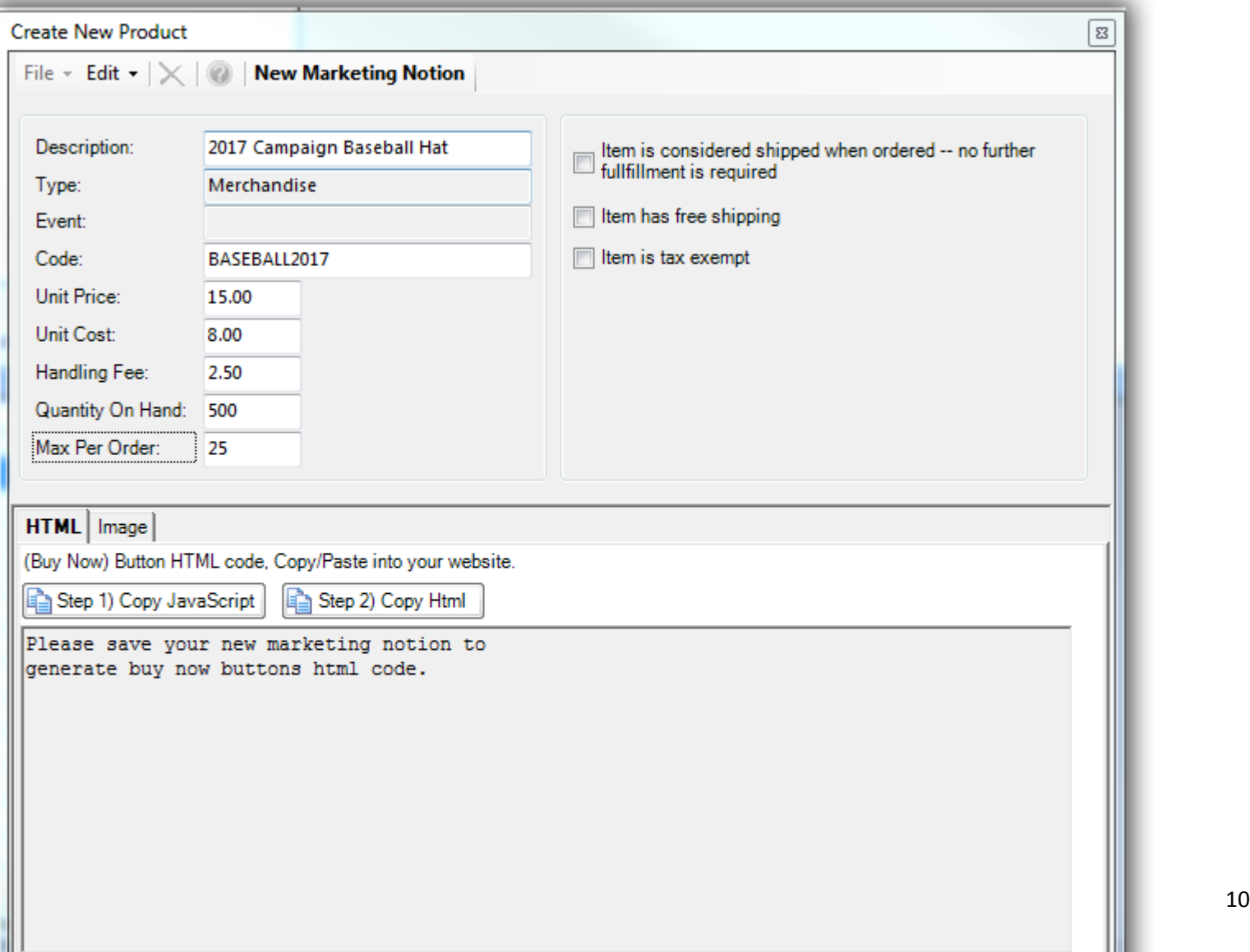

2

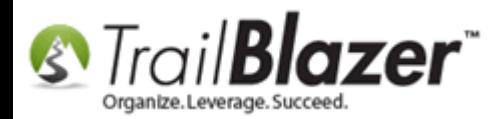

*\*If* you want to **add an image** for the product, navigate to the **Image** tab, and click the **[Get Image File]** button.

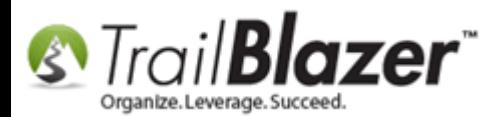

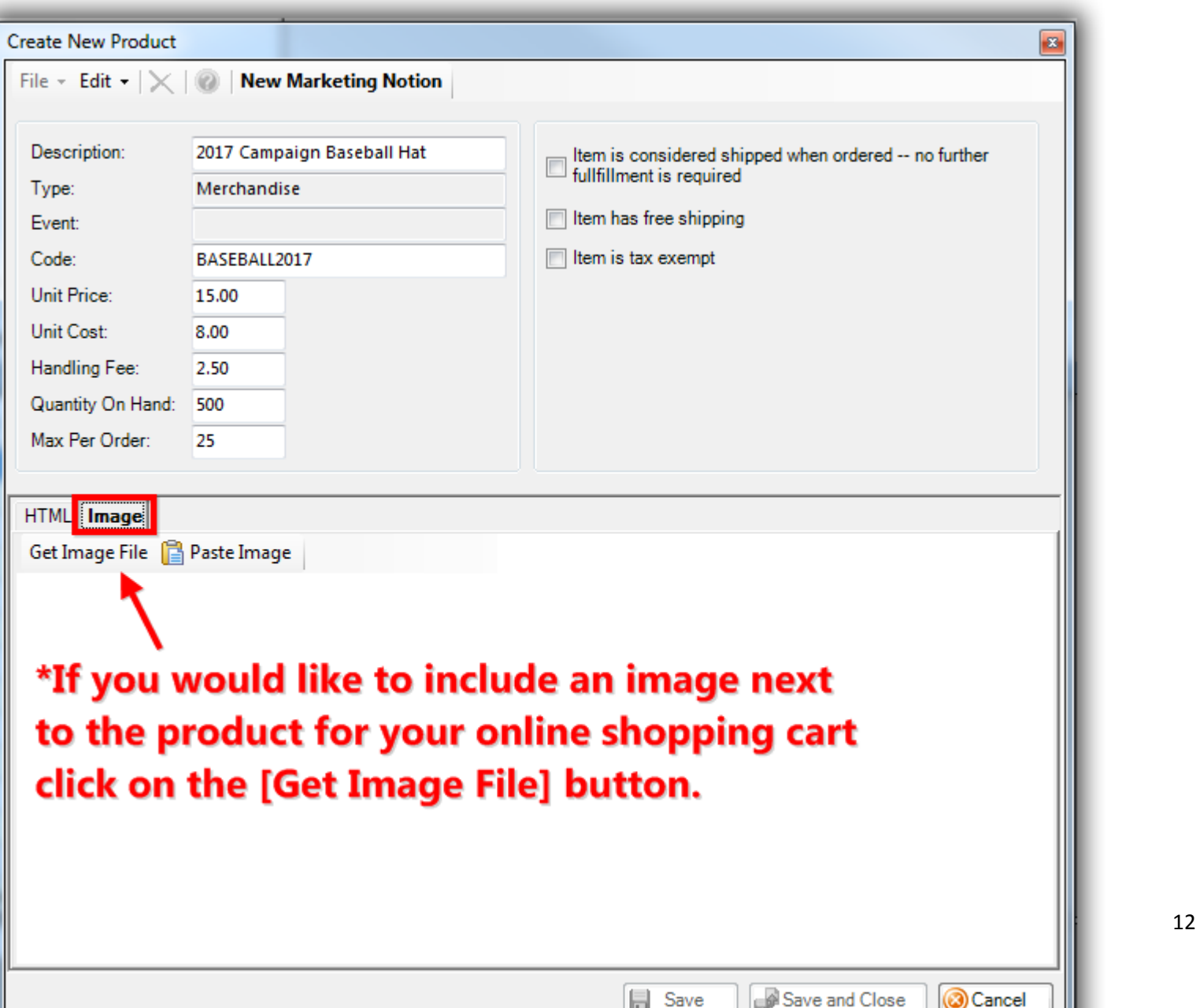

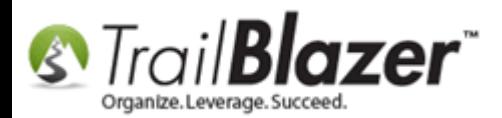

**Locate** the image file on your machine, **select** it, and click **[Open]**.

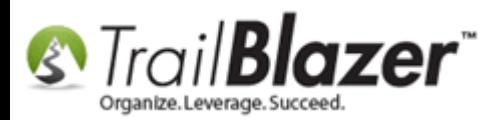

## 1. Navigate to the location on your machine where the product image file is saved (in this case, the Temp folder).

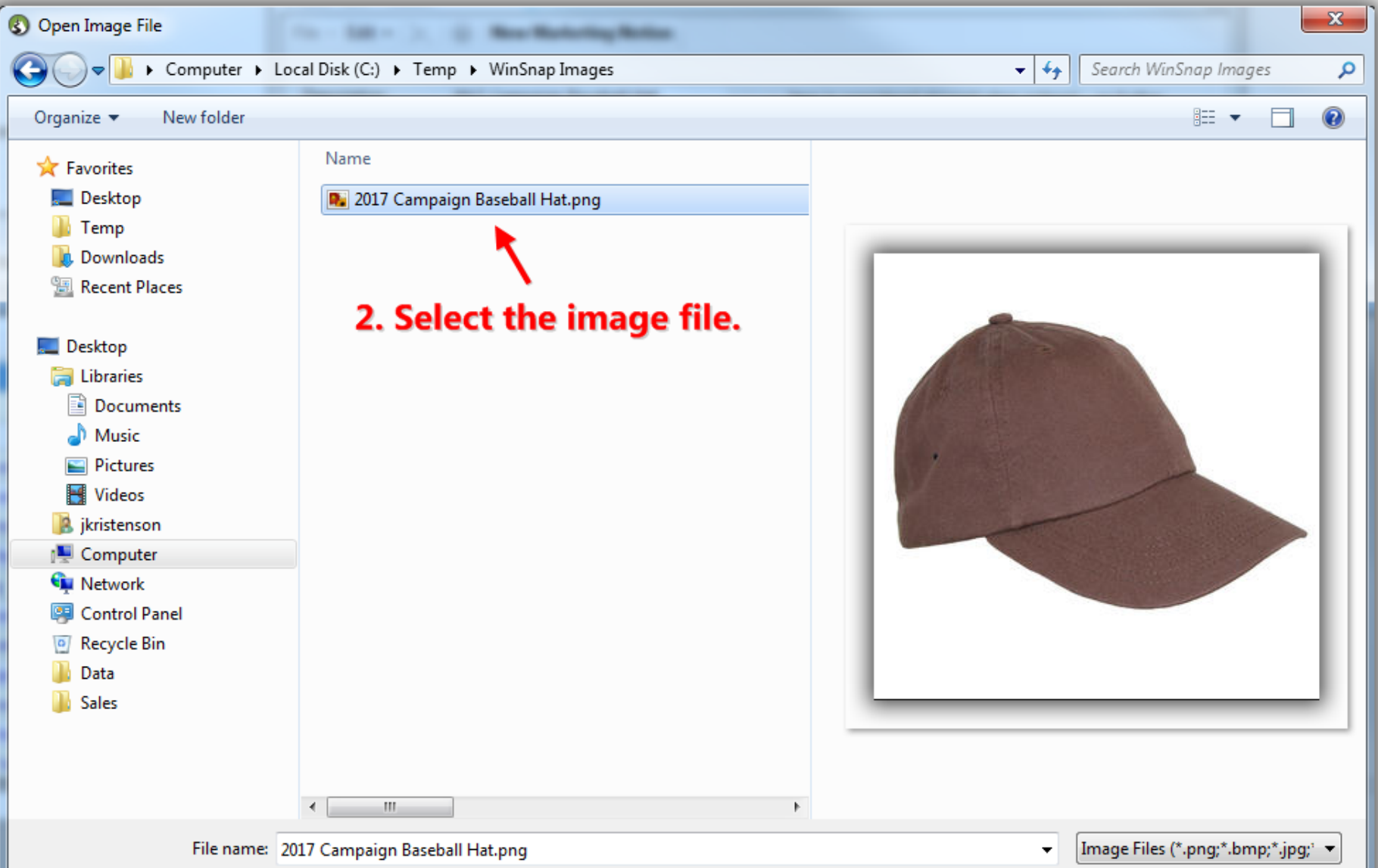

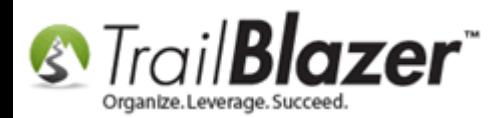

Once the image is uploaded, click **[Save]**. Navigate back to the **HTML** tab, and click the **[Step 1) Copy JavaScript]** button.

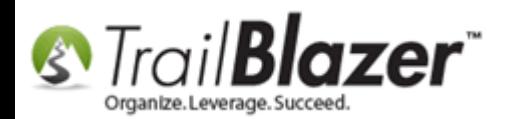

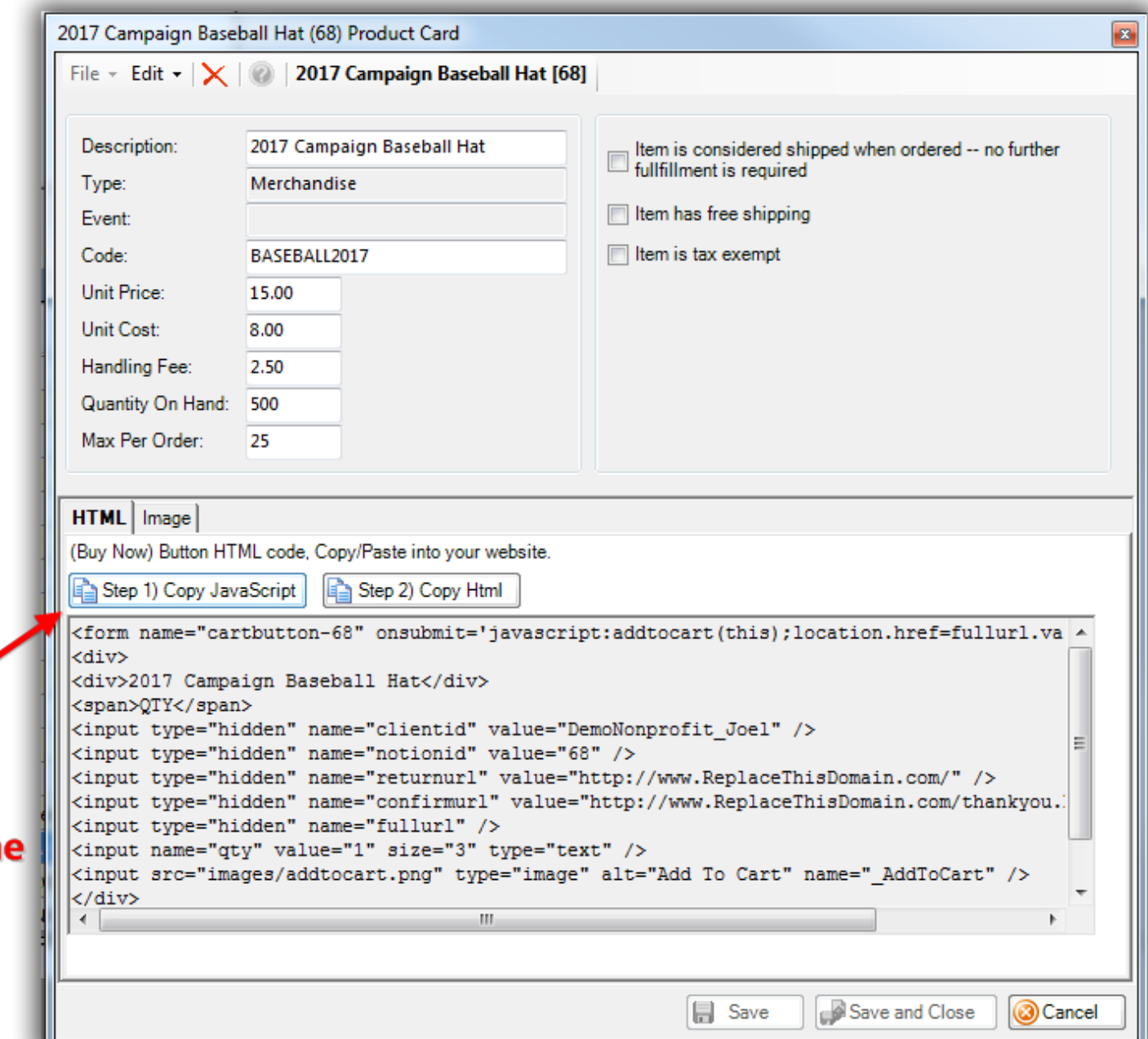

**Copy the JavaScript** to use on your website for the onlin shopping cart.

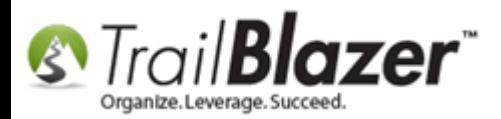

You'll get a popup notification stating that you only need to copy the **JavaScript** code **one time**, click **[OK]** to proceed.

# If multiple items are being sold on your shopping cart you \*only\* need to copy the JavaScript \*one time\*.

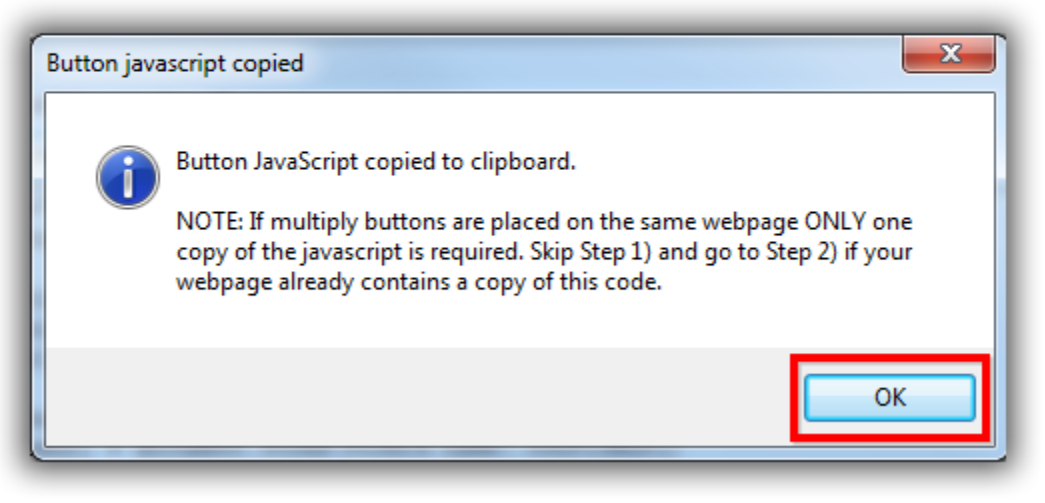

**Paste** the **JavaScript** code into a program like Notepad++ (PC) or TextEdit (MAC) to use for **future use** when you embed it into your website (covered in the next section).

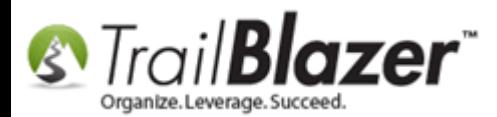

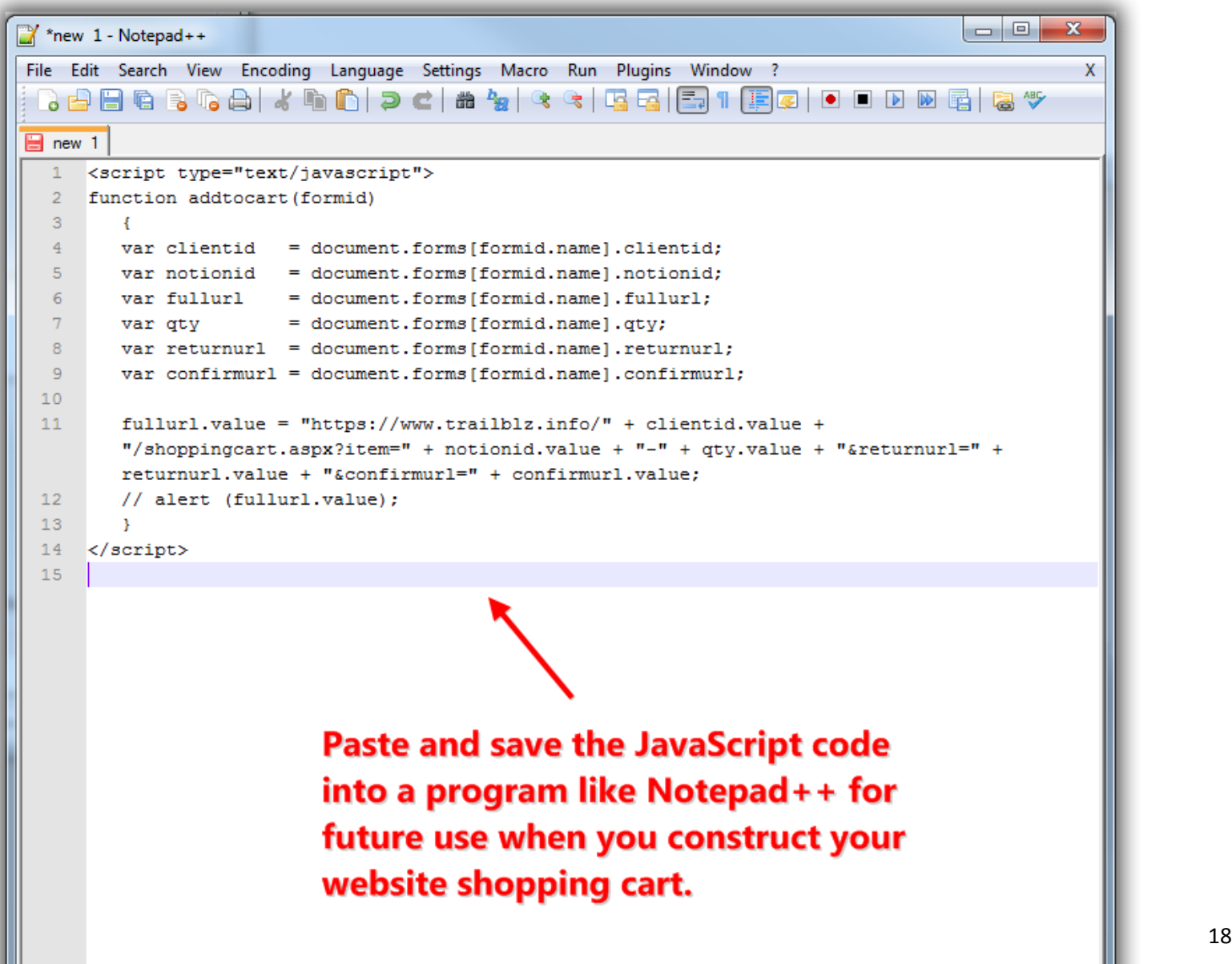

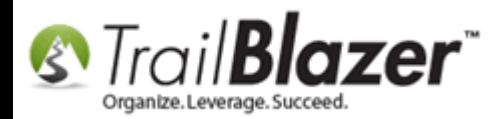

Click the **[Step 2) Copy Html]** button which will copy the html **specific** to the product you're working with. *Unlike the JavaScript code you'll need to copy html the code each time that's specific to the product for the shopping cart to function correctly.*

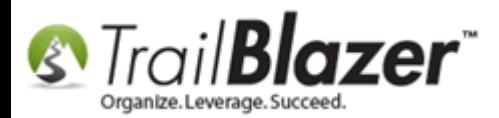

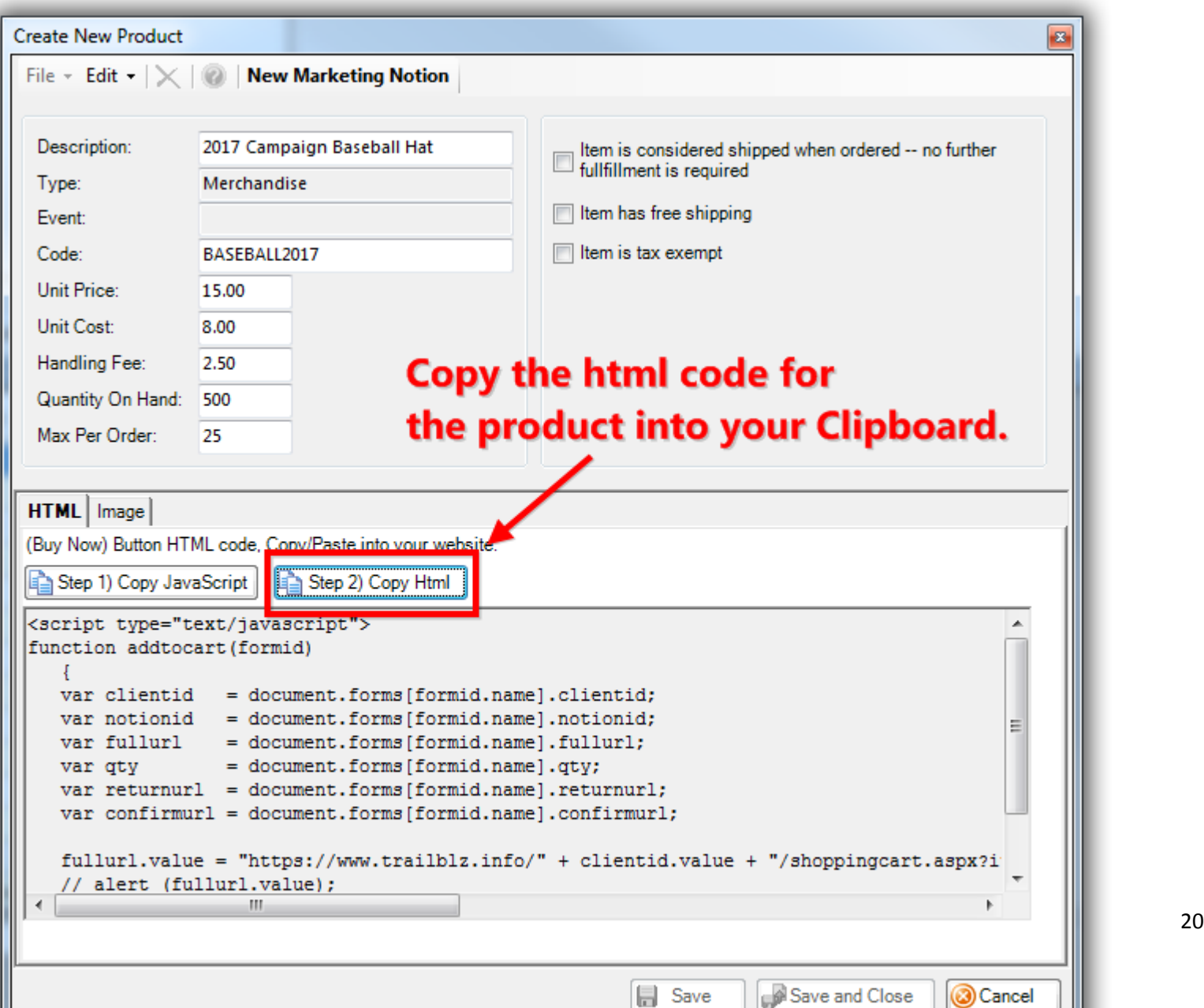

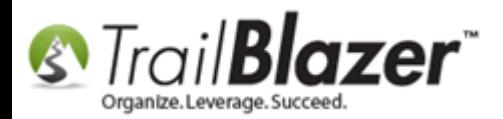

Click **[OK]** when you get the popup notification.

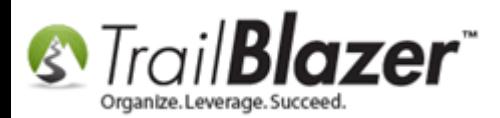

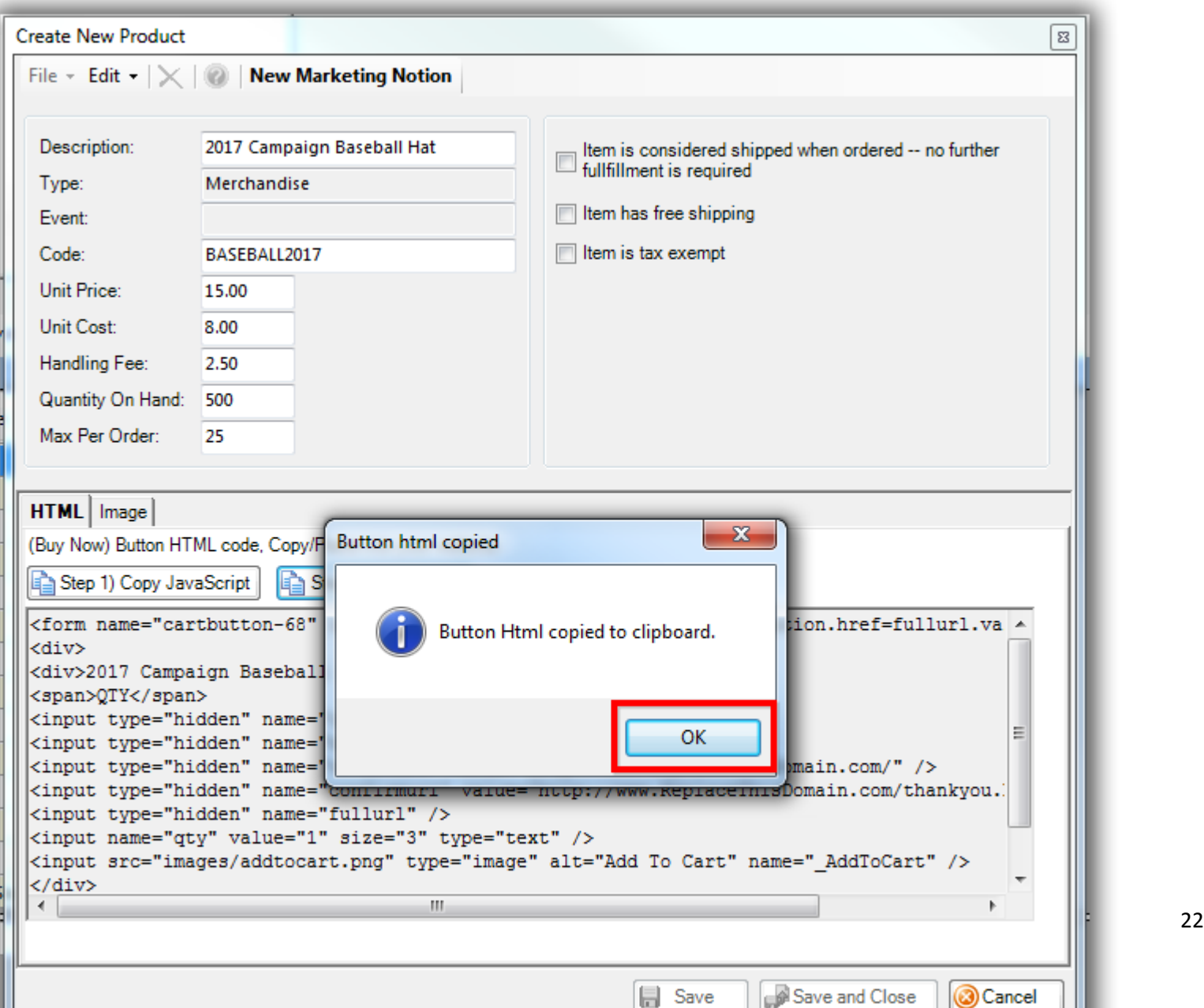

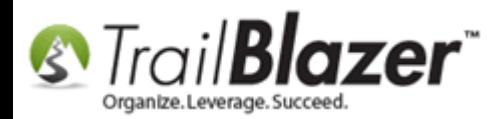

**Paste** the **product html** code into a program like Notepad++ or TextEdit to use in **the future** when embedding the code into your website.

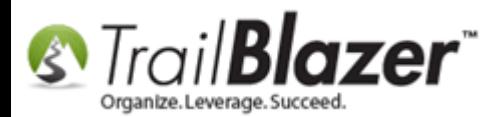

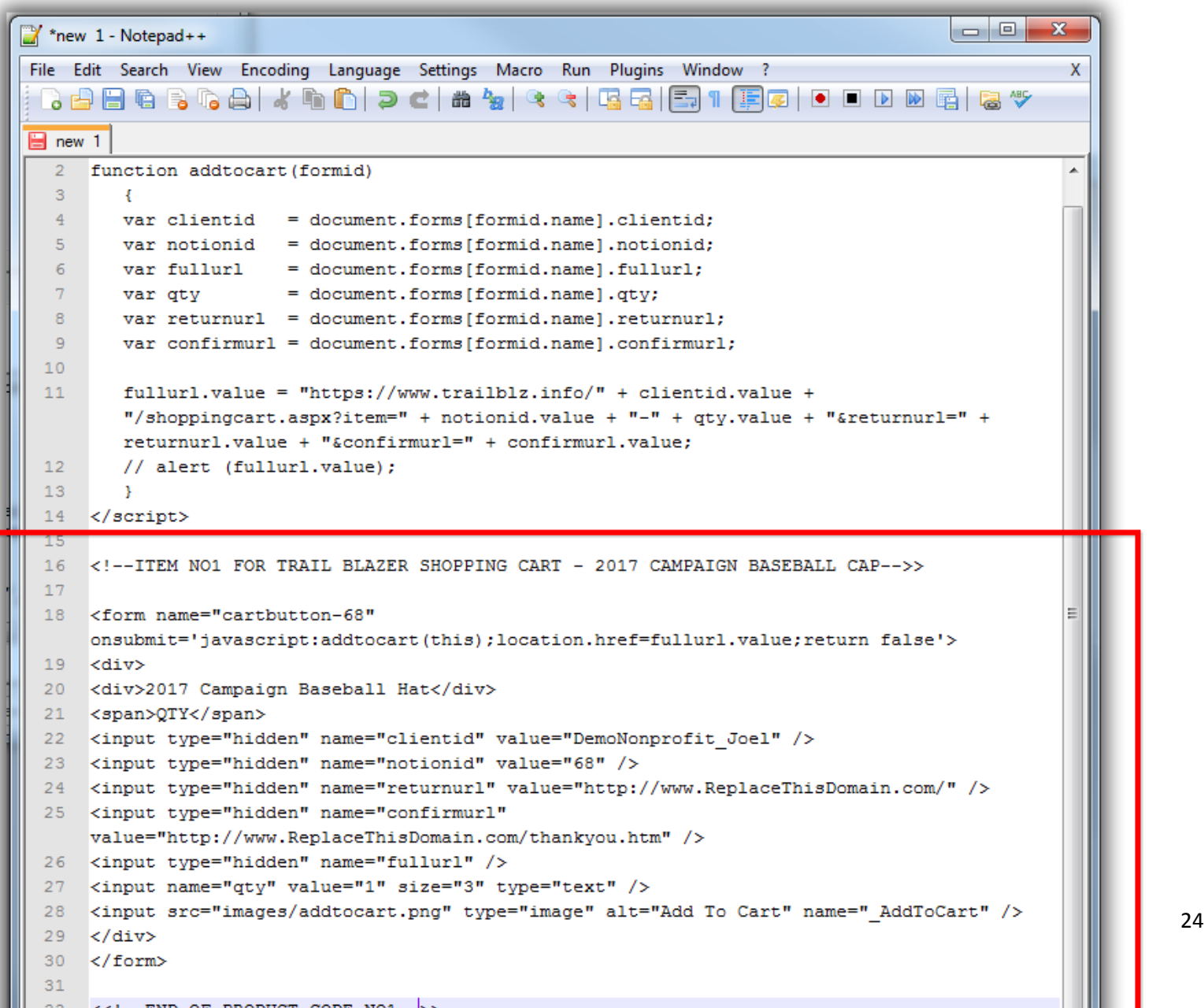

AP PRODUCE GABE MAS

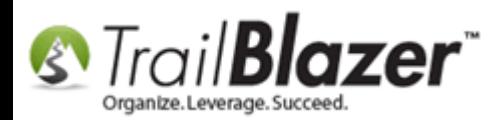

Click **[Cancel]** on the **product screen** to close out of the window once you're **finished** configuring your product and finished saving the html & JavaScript code.

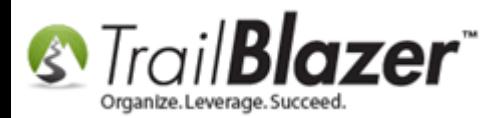

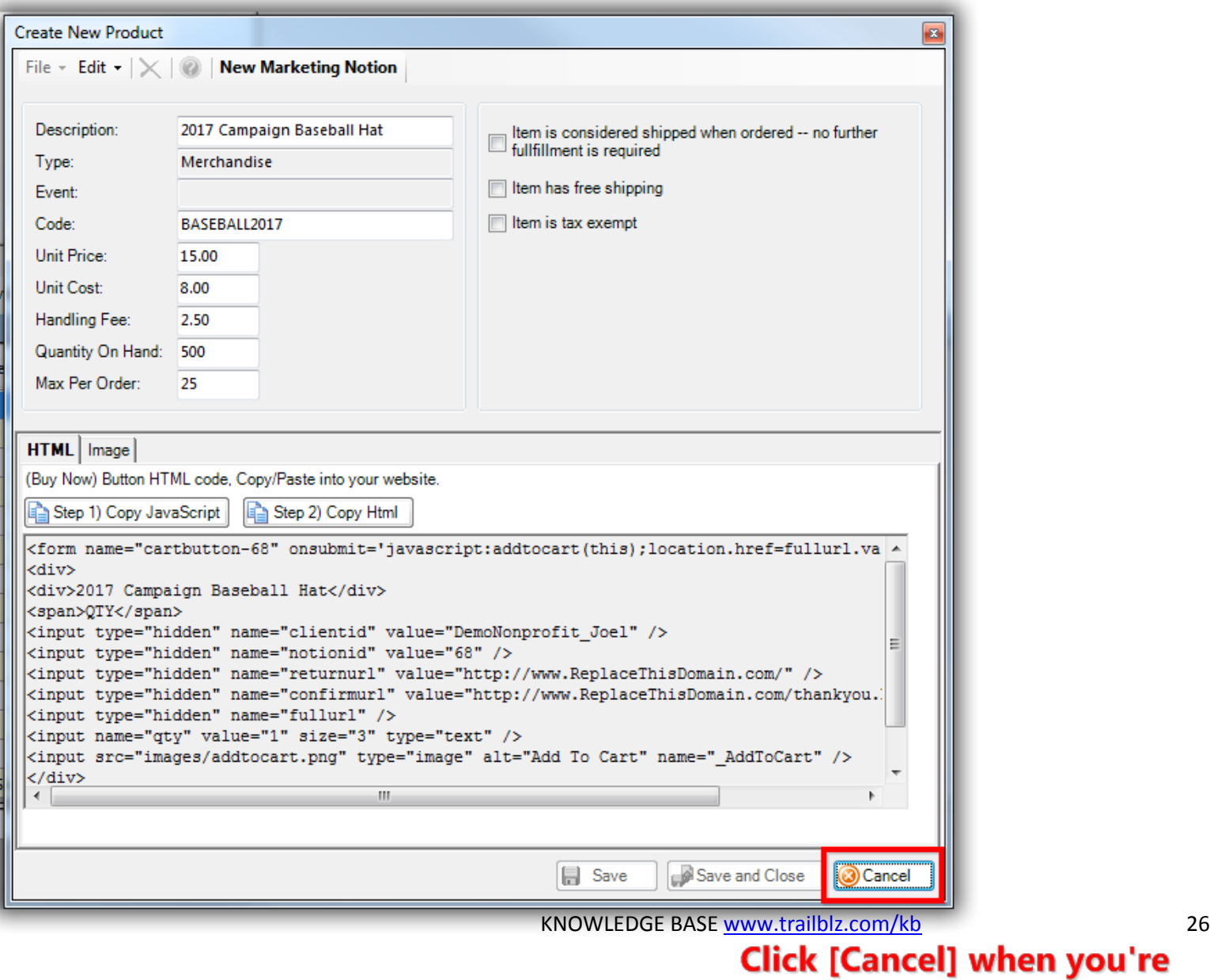

finished creating your new product

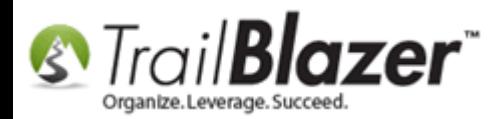

Click **[Search]** to **refresh** the list of products in your database and the **new product** will display. *My example is below.*

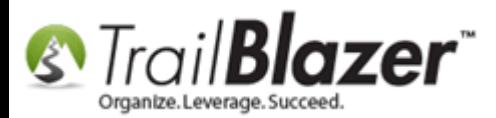

## Click [Search] to refresh the list of products.

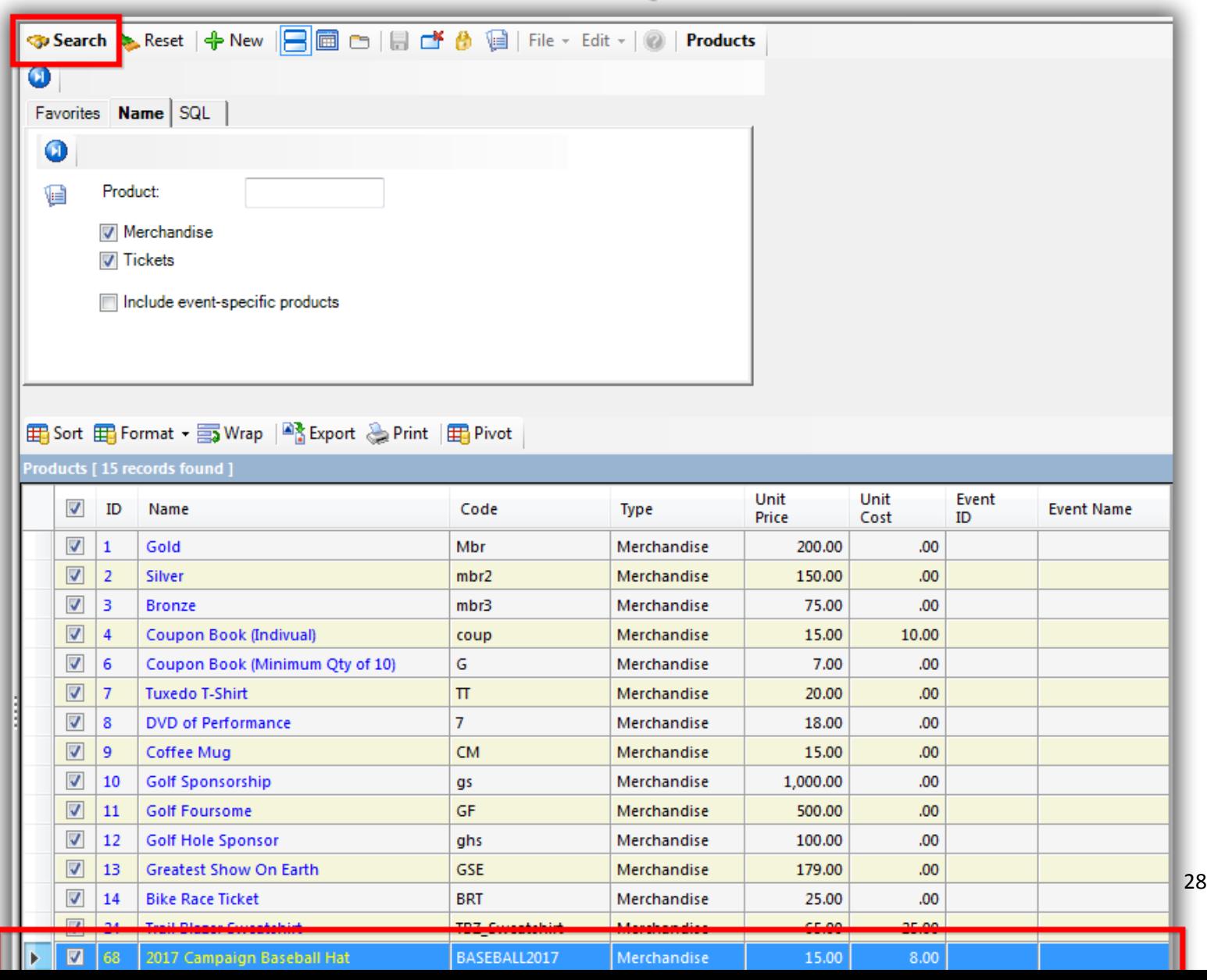

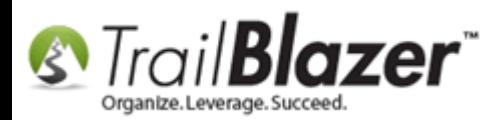

**Repeat these steps** until **all products** are created, saved, and you have the code saved for future use. Remember that you need to copy the html code for **each product** into a program like Notepad++ for future use but you only need to copy and save the JavaScript code **one time**. **Save** the file as an **.html** document once you're finished which will be used in section #2 of this article.

In my *example* I created 3 new products in total as shown below.

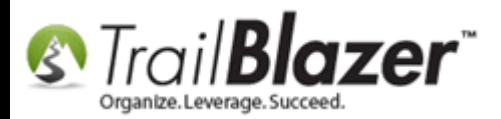

## Repeat the steps of creating products, uploading an image file, and saving the html code into a program like Notepad++ for future use.

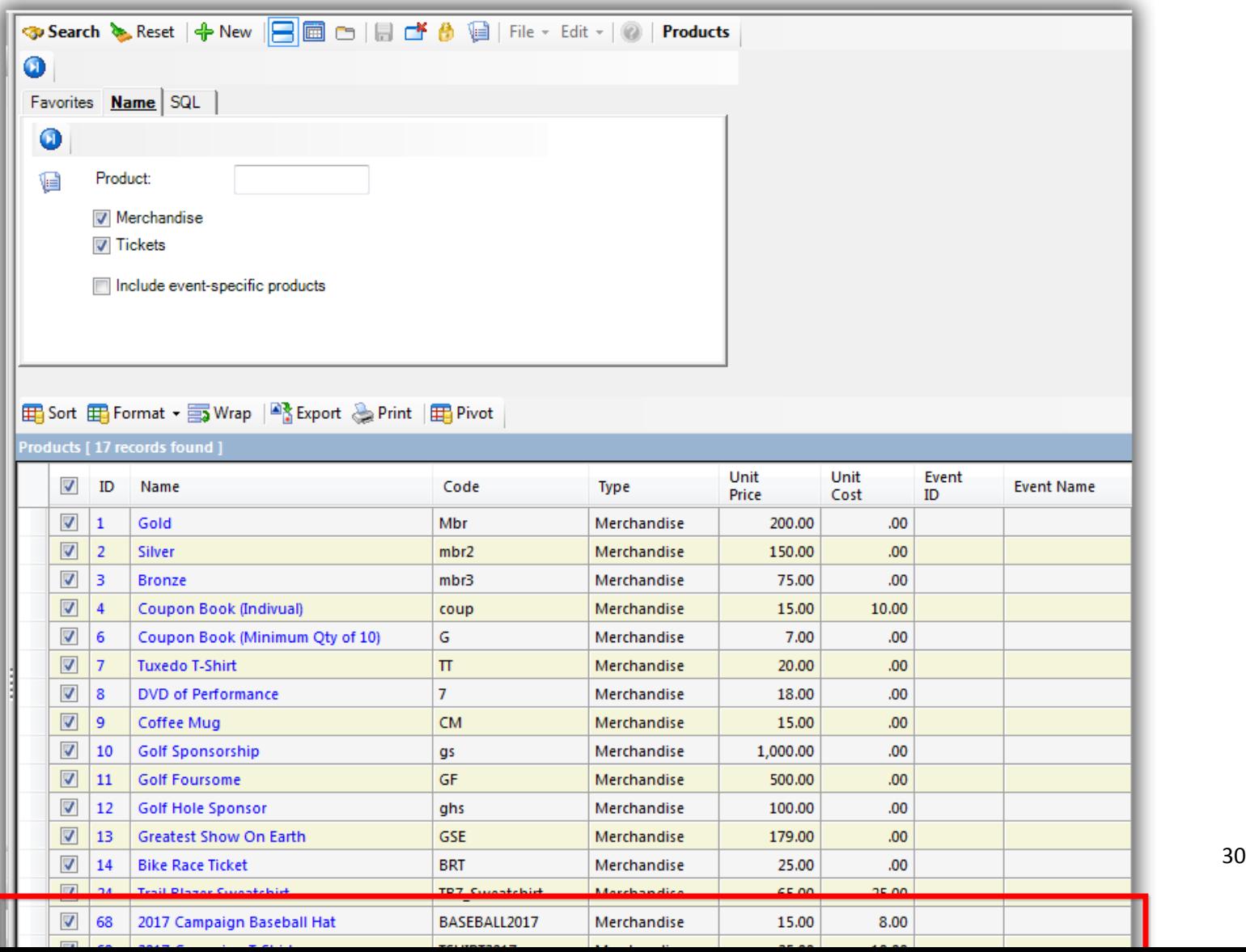

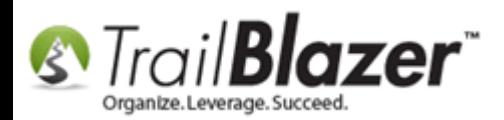

The next section will show you how to take the product code you saved, **embed it on your site**. The final section walks through the steps to **test** your shopping cart and **track the orders** as they come in.

# **#2 – How to Build your Shopping Cart & Integrate it with your Website (Example Code Snippets Included)**

**Open** the **.html file** in a program such as **Notepad++** (or another web development I.D.E.) that you saved in the **previous steps** that has the **html** and **JavaScript** code you'll need to embed on your website. *In my example it was called Example Trail Blazer Shopping Cart.html.*

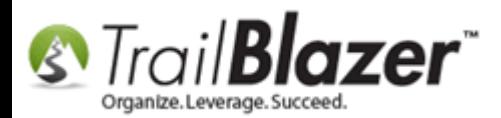

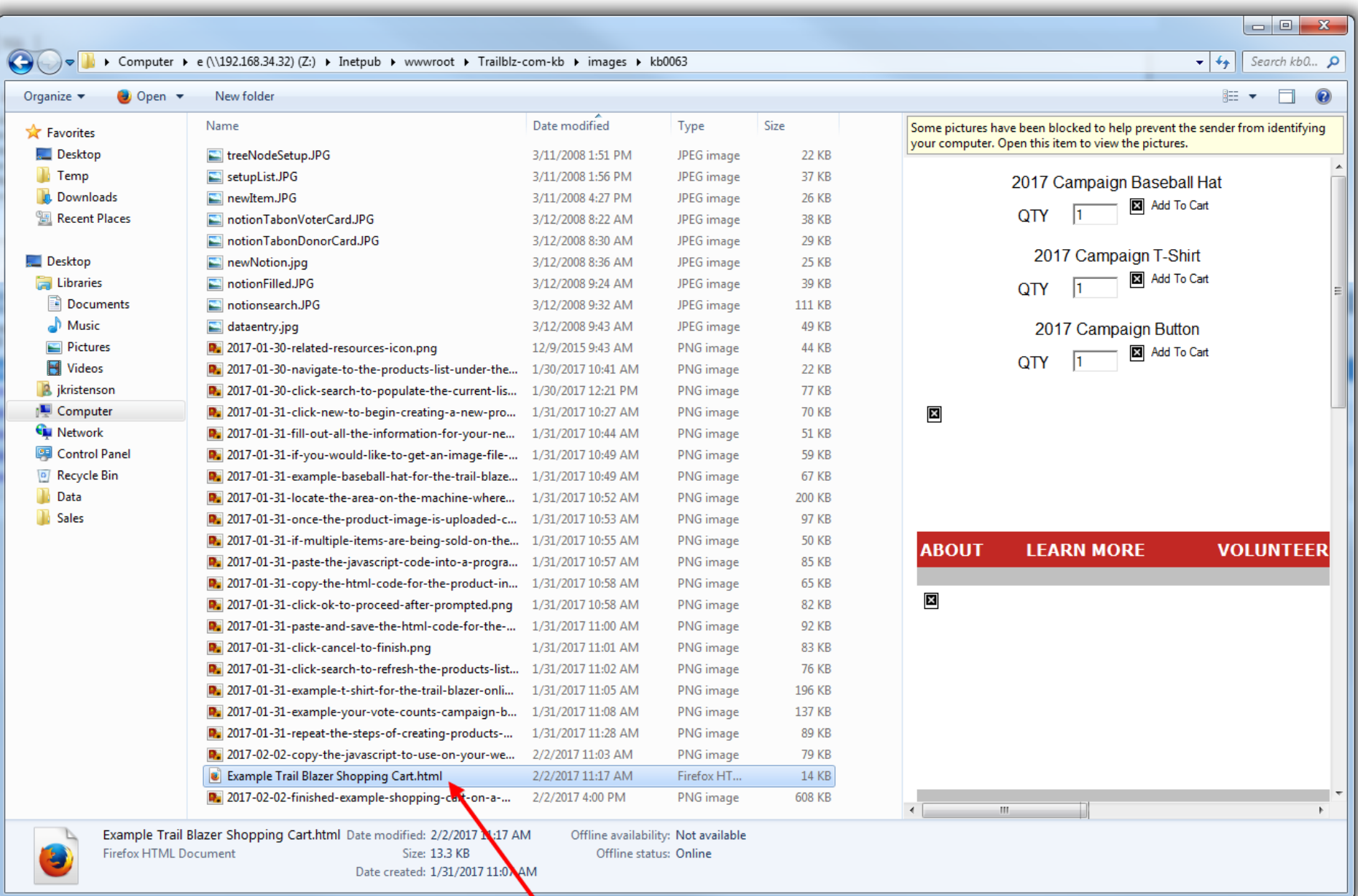

#### Right-click and open the  $\lambda$ html file in an IDE such as Notepad $++$  or other.

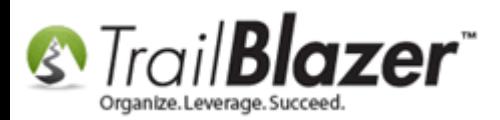

Finish **adding code** to **style** the page prior to adding it to your website. Some typical items that will need to get added:

- Images (especially for the product thumbnails & Add To Cart buttons)
- Links (especially all of the ones that say **ReplaceThisDomain** which is automatically generated in your database for things like redirect pages)
- Colors to match your color scheme
- Font-styles
- Resizing of images/layout (making the site mobile-friendly is always a good plan in this day-and-age)
- Database Name Sources
- Add the dollar amount next to the items
- URL's for things like the post-checkout redirect page (thank-you page)

Example screenshot:

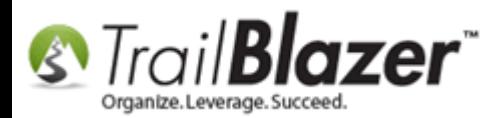

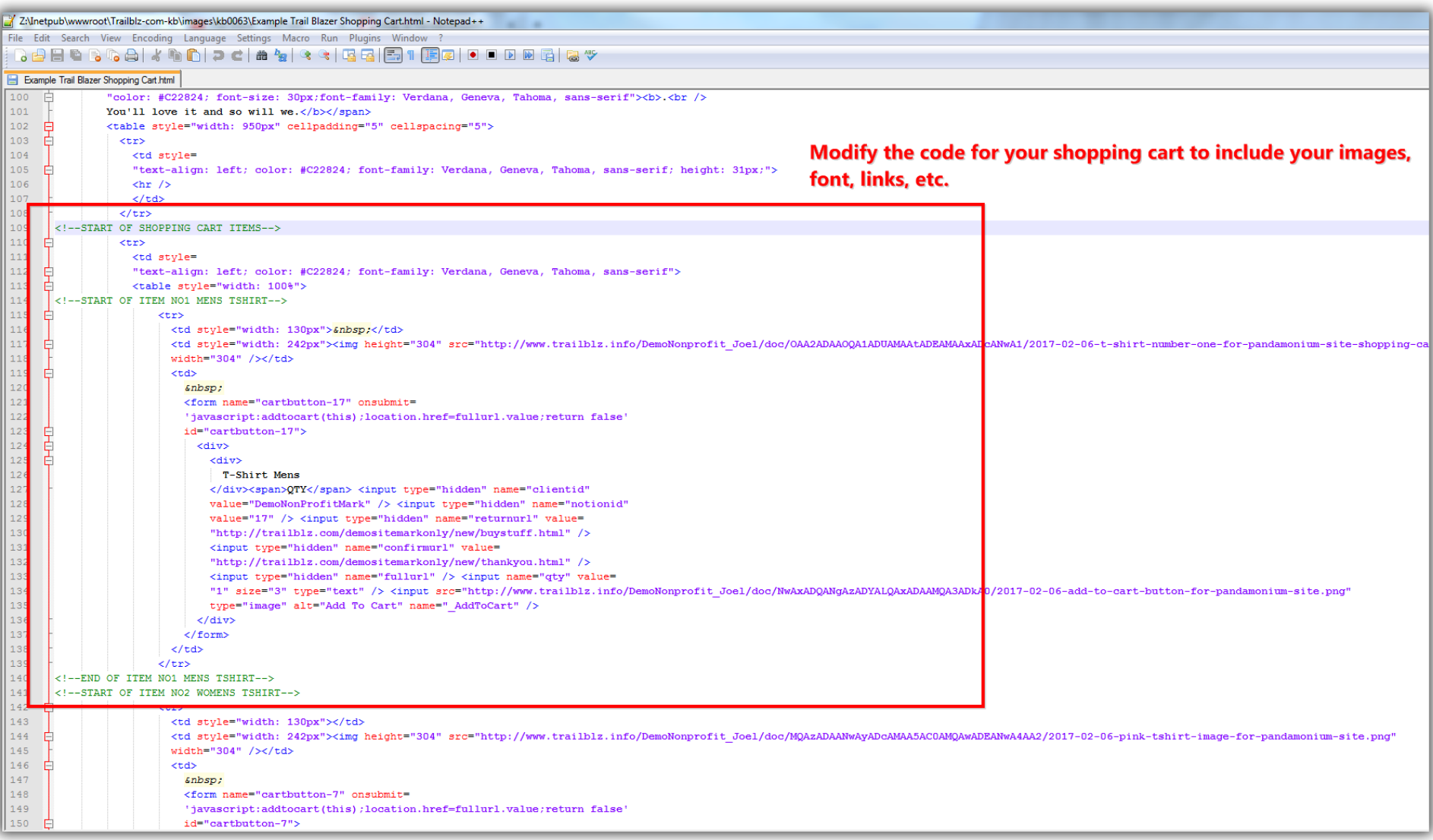

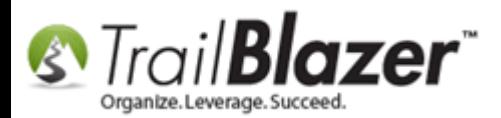

You'll want to make sure you create an **Image Button** to use for the **[Add to Cart]** section of the shopping cart. Here's an example from my finished page:

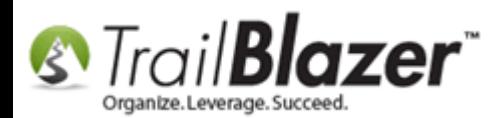

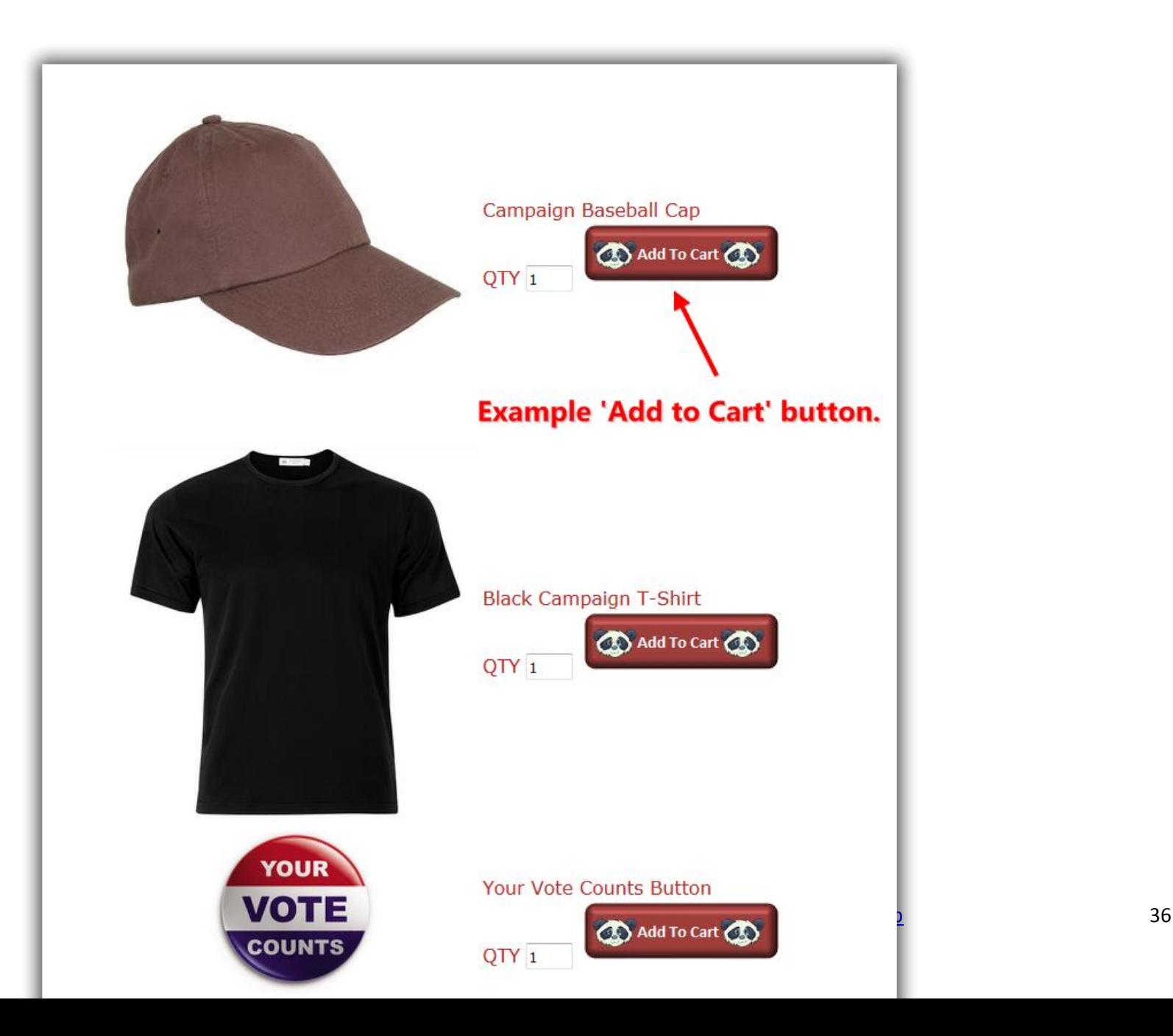

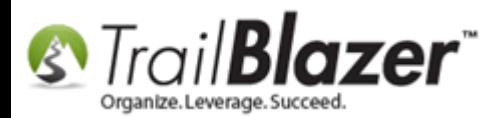

The **code** you'll need to **swap out** is:

```
 <input type="hidden" name="fullurl" /> <input name="qty" value=
                        "1" size="3" type="text" /> <input 
src="http://www.trailblz.info/DemoNonprofit_Joel/doc/NwAxADQANgAzADYALQAxADAAMQA3ADkA0/2017-02-06-
add-to-cart-button-for-pandamonium-site.png"
```
type="image" alt="Add To Cart" name="\_AddToCart" />

---

To create an **[Add to Cart]** button you have many options, here are just **a few** examples to get you started:

- Use the html <br/>button> tag, [this tutorial](http://www.w3schools.com/tags/tag_button.asp) on W3 schools shows how
- Use a Bootstrap button, [this tutorial](http://www.w3schools.com/bootstrap/bootstrap_buttons.asp) on W3 schools shows how
- Use the free service **Da Button Factory** to [design your own button](https://dabuttonfactory.com/) and receive the source code needed to add to your shopping cart
- Use a program like MS Paint to create an image (jpeg, png, etc.) of a button and use that as the **source** in your shopping cart code

My finished example can be downloaded by clicking [this link.](http://www.trailblz.com/kb/images/kb0063/Example%20Trail%20Blazer%20Shopping%20Cart.html) This is a good starting point but will require thorough testing to make sure everything is linked properly to your own database.

**Paste** the **finished code** into your **website** and **verify** everything is wired up properly. The next section walks through a **test** checkout process, displays the emails that get sent to the buyer (and database admins), and shows how to track the data in **Trail Blazer**.

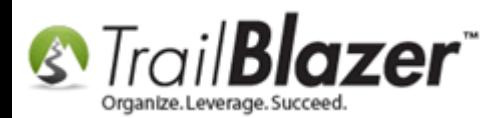

# **#3 – Test the Checkout Process & How to Track Sale Orders/Inventory as Purchases Occur**

**Open** your finished (or beta) shopping cart page on your website. In my *example* it was located at <http://www.trailblz.com/kb/images/kb0063/Example%20Trail%20Blazer%20Shopping%20Cart.html>

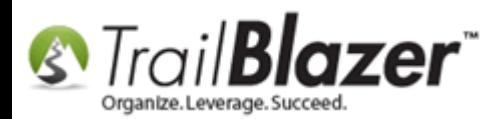

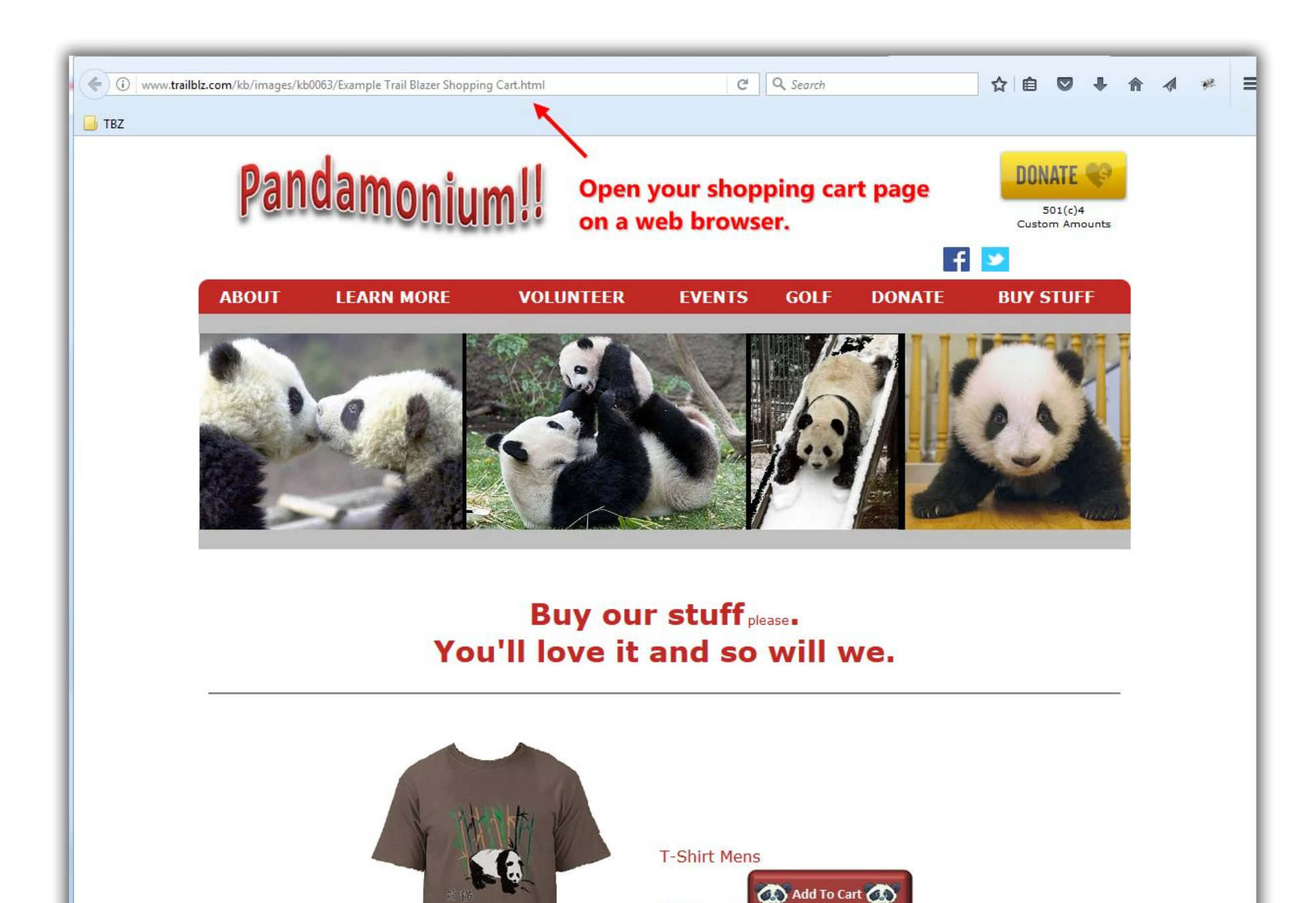

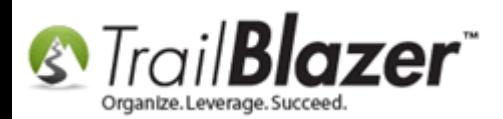

Add some items to your shopping cart by clicking your **[Add to Cart]** button. *You can also change the quantity value to verify that is working properly.*

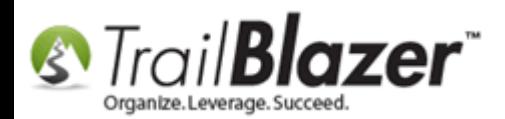

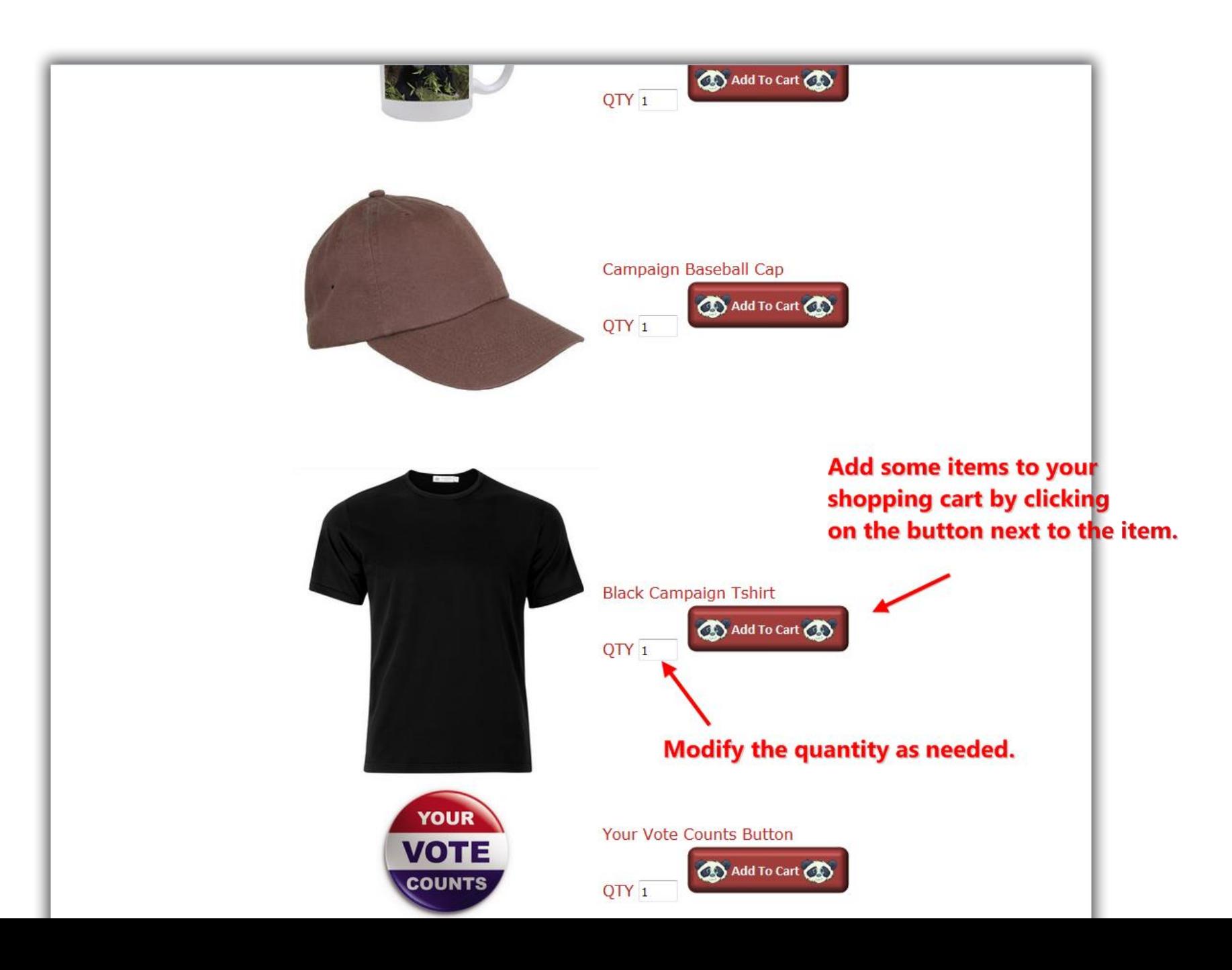

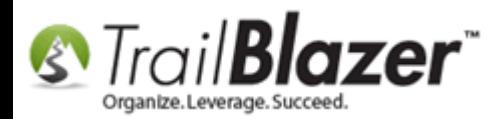

Once you've **verified** that all the buttons work for adding items to the shopping cart, click the **[Proceed to Checkout]** button.

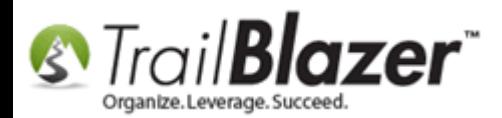

### Once you've added some items to the cart click the [Proceed to Checkout] button.

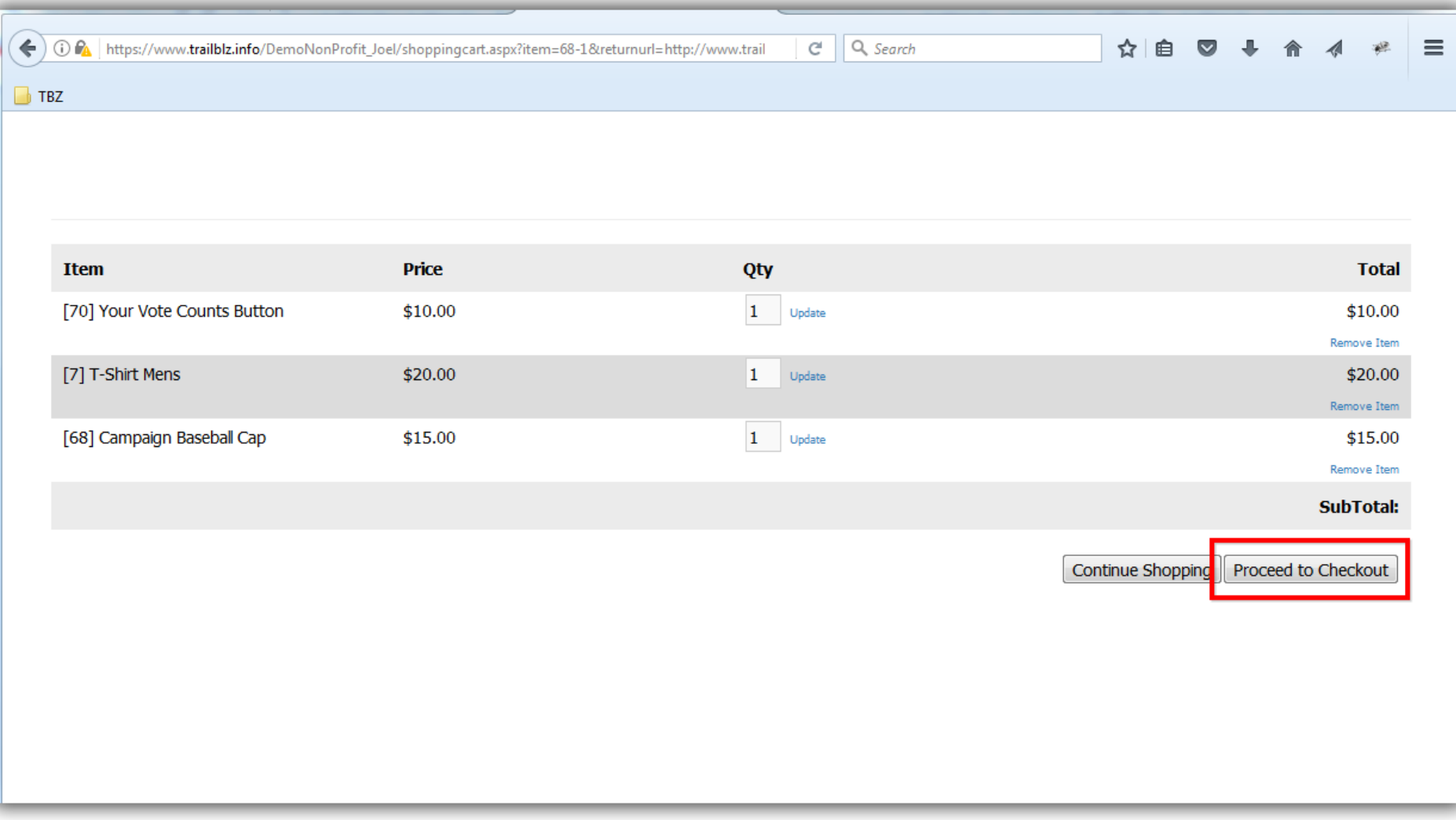

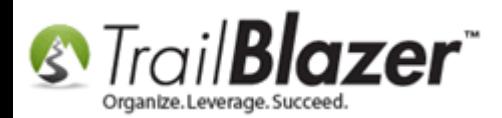

Select the **Register here** radio button, **fill out** the form, and click the **[Click Here to Register]** button.

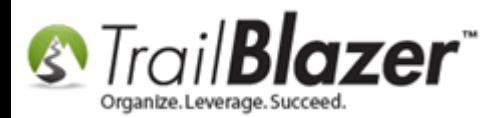

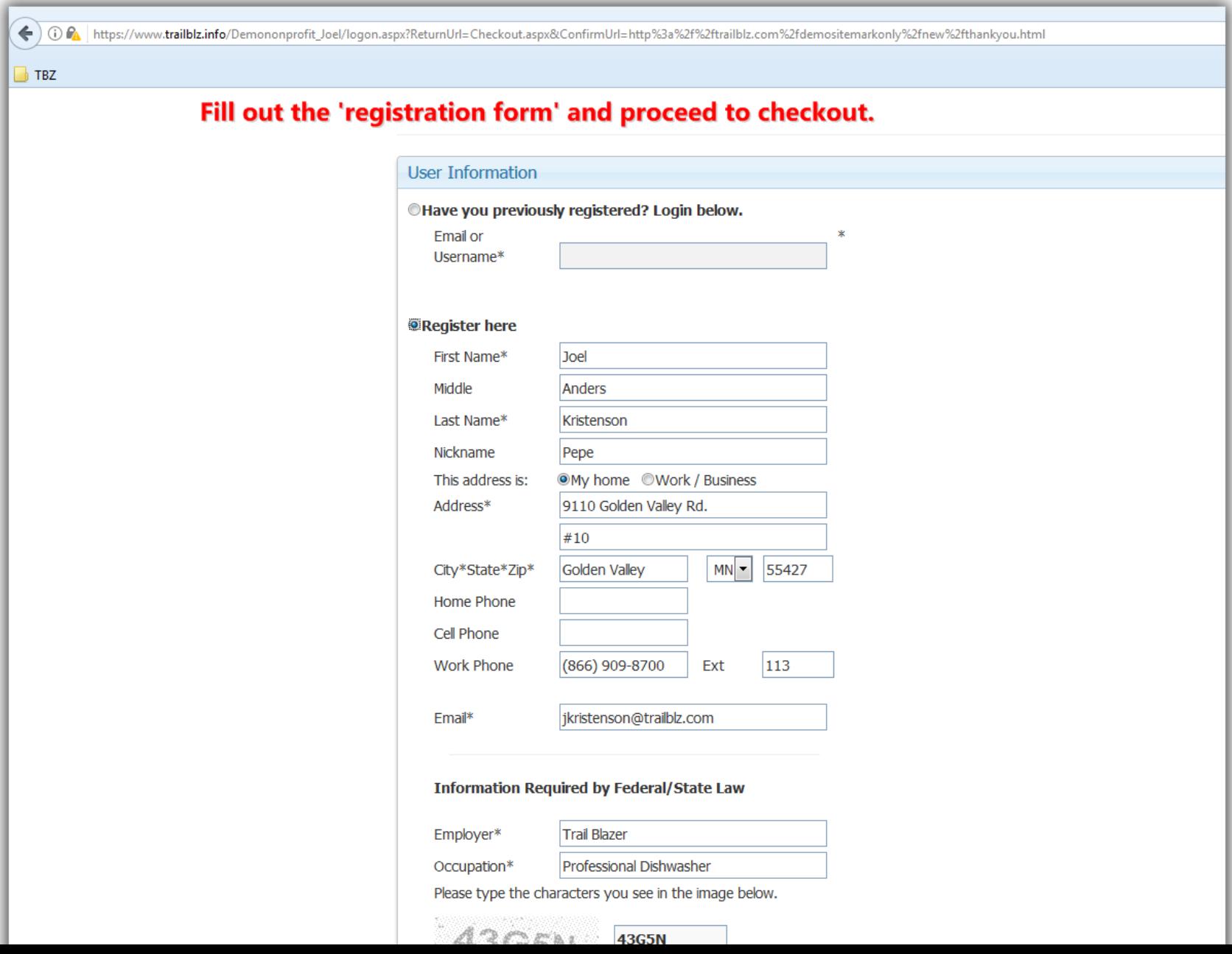

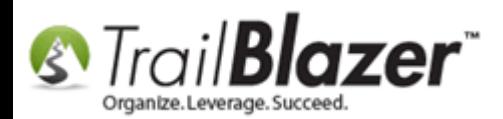

Enter your **credit card** information (or use a **fake credit card** number *if* you're in **test mode**) and then click the **[Process and Check Out]** button.

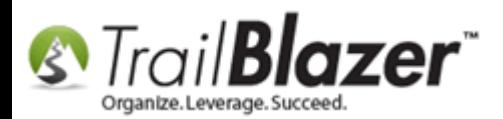

### Fill out the credit card info and proceed to checkout.

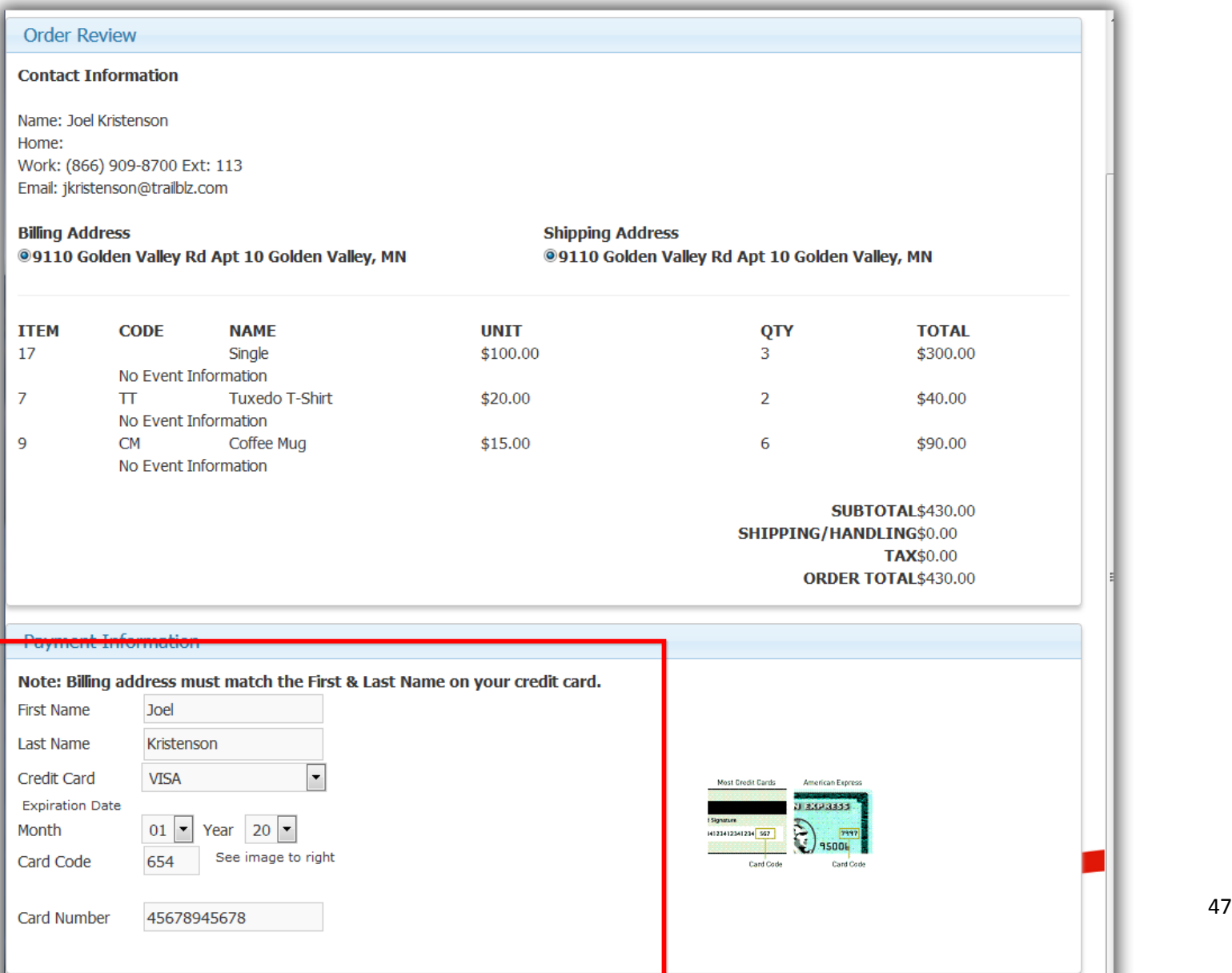

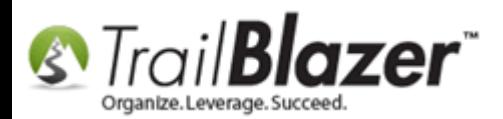

You'll be **redirected** to the **thank you** page you configured in the html code, and you'll receive a **confirmation email receipt** that looks like the *example* below.

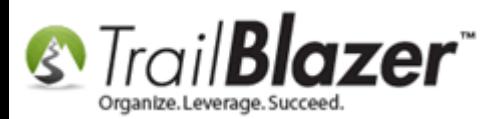

## Example confirmation email after the order is processed.

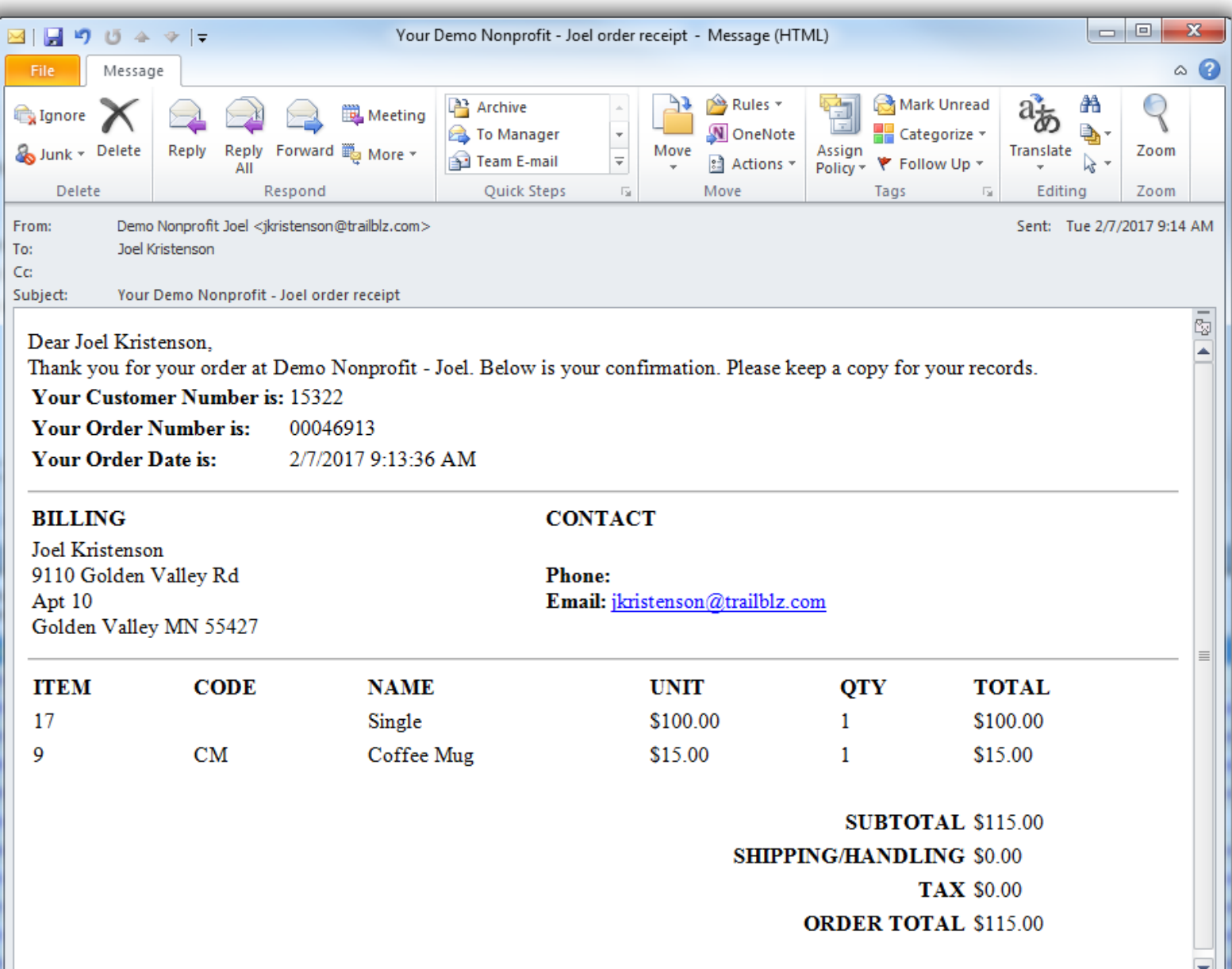

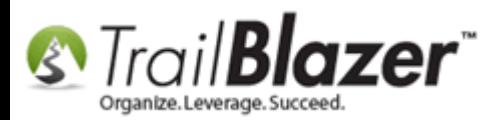

In the database you can view this information as it's collected, in many different ways:

- Within the contact's record card
- In the Sales Orders list
- In the Sales Order Lines list

Img 1 of 2 – Viewing **Sales Orders**

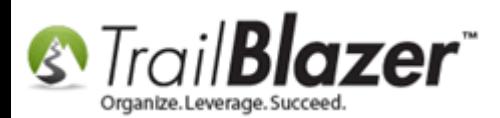

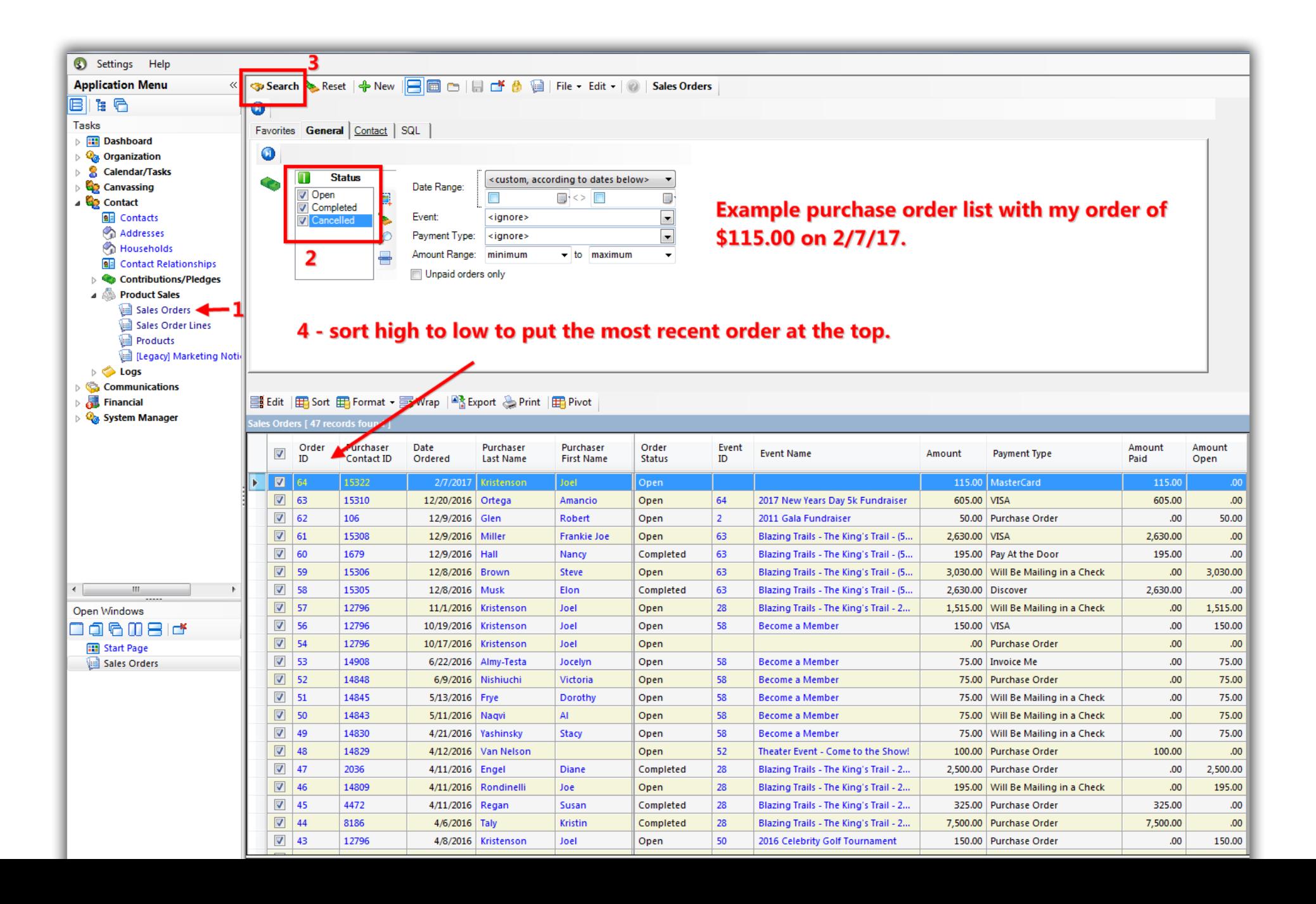

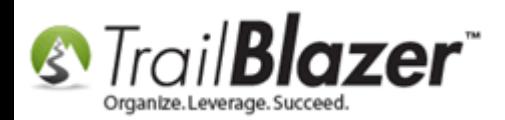

#### Img 2 of 2 – Viewing **Sale Order Lines**

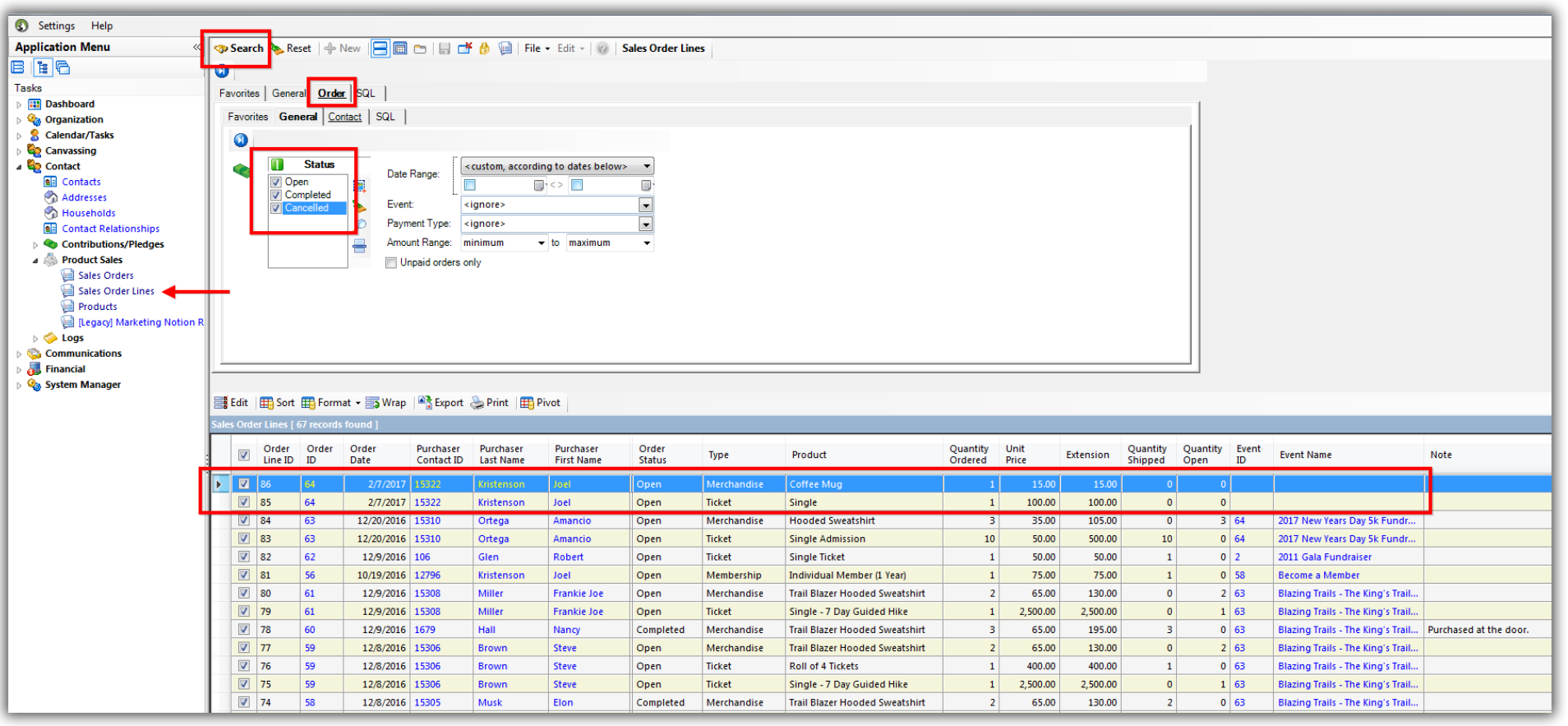

#### You can search the individual 'order lines' in the Sales Order Lines list.

Checkout the **related resources** below for other articles and videos related to this topic.

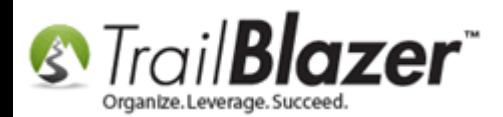

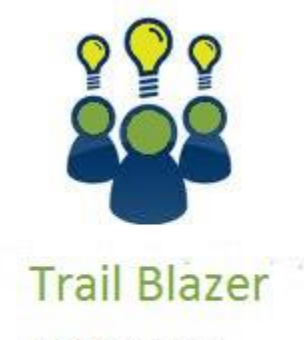

- YouTube Channel
- Knowledge Base Articles
- 3rd Party Resources

## **Related Resources**

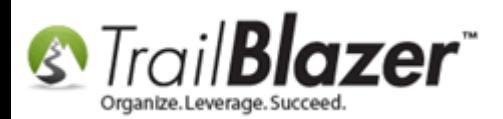

**Article:** Purchase Orders – [Manually Enter an Order for Tickets, Products, or Memberships from within an Event, and Record the Related](http://trailblz.com/kb/?action=view&kb=244&cat=1)  [Contribution Record](http://trailblz.com/kb/?action=view&kb=244&cat=1) **Article:** [How to Upload Documents to your System Gallery such as PDF's, Spreadsheets, Audio Clips, Image Files, Etc.](http://trailblz.com/kb/?action=view&kb=280&cat=1) **Article:** [How to Create an Event with Tickets and/or Merchandise](http://trailblz.com/kb/?action=view&kb=356&cat=1) – 2013 Upgrade **Article:** [How to Delete an Event Purchase Order and the Linked Donation Record \(Typically for Refunds or if a Mistake Occurred or if Data needs to](http://trailblz.com/kb/?action=view&kb=355&cat=1)  [be Moved\)](http://trailblz.com/kb/?action=view&kb=355&cat=1) **Article:** How to Duplicate an Event – [Save Time by Not Re-Creating Everything from Scratch](http://trailblz.com/kb/?action=view&kb=350&cat=1) **Article:** [Events 2014](http://trailblz.com/kb/?action=view&kb=253&cat=1) – Part I **Article:** [Events 2014](http://trailblz.com/kb/?action=view&kb=256&cat=1) – Part II **Article:** [Events 2013 | How to Create an Event with Tickets and Merchandise](http://trailblz.com/kb/?action=view&kb=102&cat=1) **Video:** Events – [pay for an event online](https://www.youtube.com/watch?v=De9dkY7S8xE&index=2&list=PLgwwHL9t2abRXDWFeVhIvdAlOlvA_h-X5) **Video:** Events – [Remove Person from Event](https://www.youtube.com/watch?v=-1Zy2YkbQak&index=3&list=PLgwwHL9t2abRXDWFeVhIvdAlOlvA_h-X5) **Video:** [Events 2013](https://www.youtube.com/watch?v=5FVnO1WJQc8&index=1&list=PLgwwHL9t2abRXDWFeVhIvdAlOlvA_h-X5) **Download:** [Example HTML Shopping Cart File \(used for this kb\)](http://www.trailblz.com/kb/images/kb0063/Example%20Trail%20Blazer%20Shopping%20Cart.html) **Interactive Demo Page:** [Example Trail Blazer Shopping Cart](http://www.trailblz.com/kb/images/kb0063/Example%20Trail%20Blazer%20Shopping%20Cart.html)

## **Trail Blazer Live Support**

 $\circledcirc$  **Phone:** 1-866-909-8700

**Email:** [support@trailblz.com](mailto:support@trailblz.com)

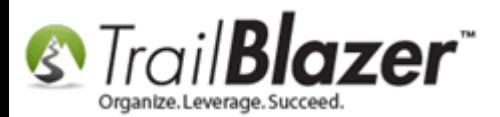

- **Facebook:** <https://www.facebook.com/pages/Trail-Blazer-Software/64872951180>
- **Twitter:** <https://twitter.com/trailblazersoft>

*\* As a policy we require that you have taken our intro training class before calling or emailing our live support team.*

*[Click here](http://trailblz.com/Support/Learning/Events.aspx) to view our calendar for upcoming classes and events. Feel free to sign up other members on your team for the same training.*

*\* After registering you'll receive a confirmation email with the instructions for how to log into the [GoToMeeting](http://www.joingotomeeting.com/) session where we host our live interactive trainings.*

*\* This service is included in your contract.*